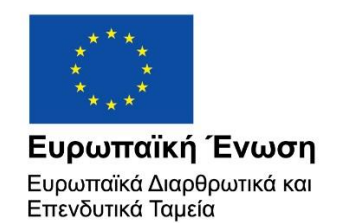

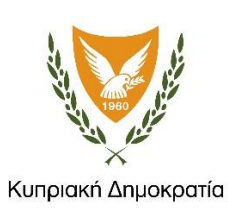

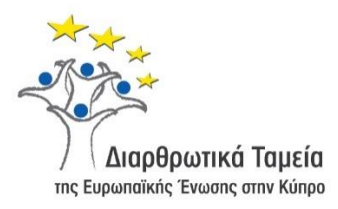

# **ΕΓΧΕΙΡΙΔΙΟ ΧΡΗΣΗΣ ΟΛΟΚΛΗΡΩΜΕΝΟΥ ΠΛΗΡΟΦΟΡΙΑΚΟΥ ΣΥΣΤΗΜΑΤΟΣ (ΟΠΣ) ΓΙΑ ΤΗΝ ΠΡΟΓΡΑΜΜΑΤΙΚΗ ΠΕΡΙΟΔΟ ΣΕΣ 2014-2020**

# **ΕΝΟΤΗΤΑ «ΔΕΛΤΙΑ ΔΑΠΑΝΩΝ ΈΡΓΩΝ ΔΣ»**

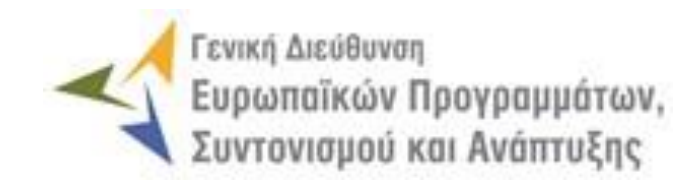

**1η Έκδοση: 2016**

## *<u>NEPIEXOMENA</u>*

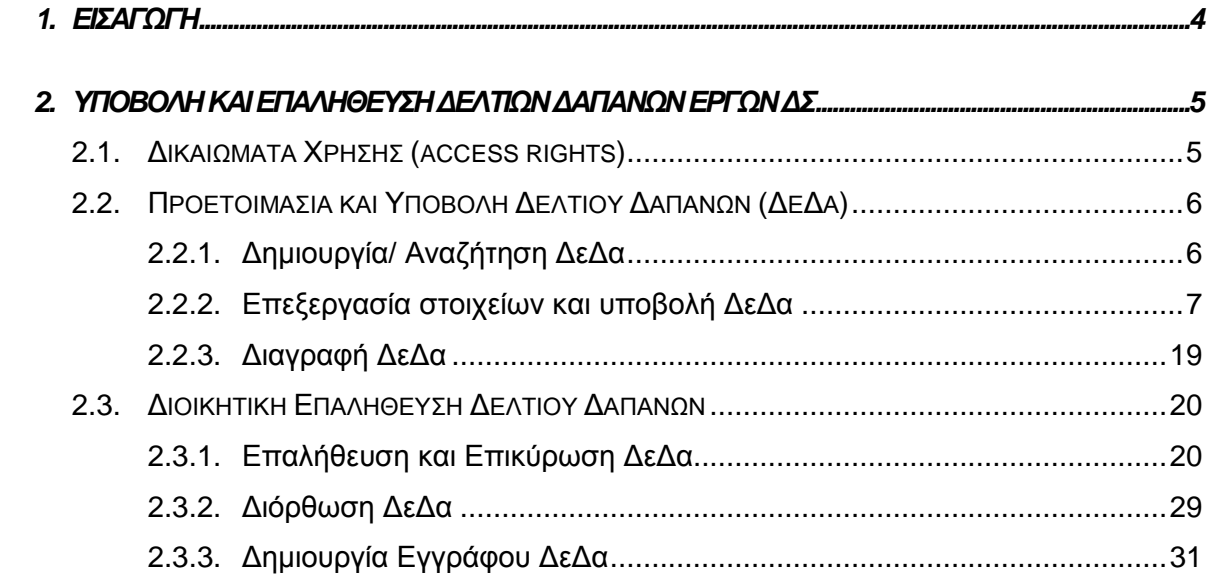

## ΠΙΝΑΚΑΣ ΟΘΟΝΩΝ ΣΥΣΤΗΜΑΤΟΣ

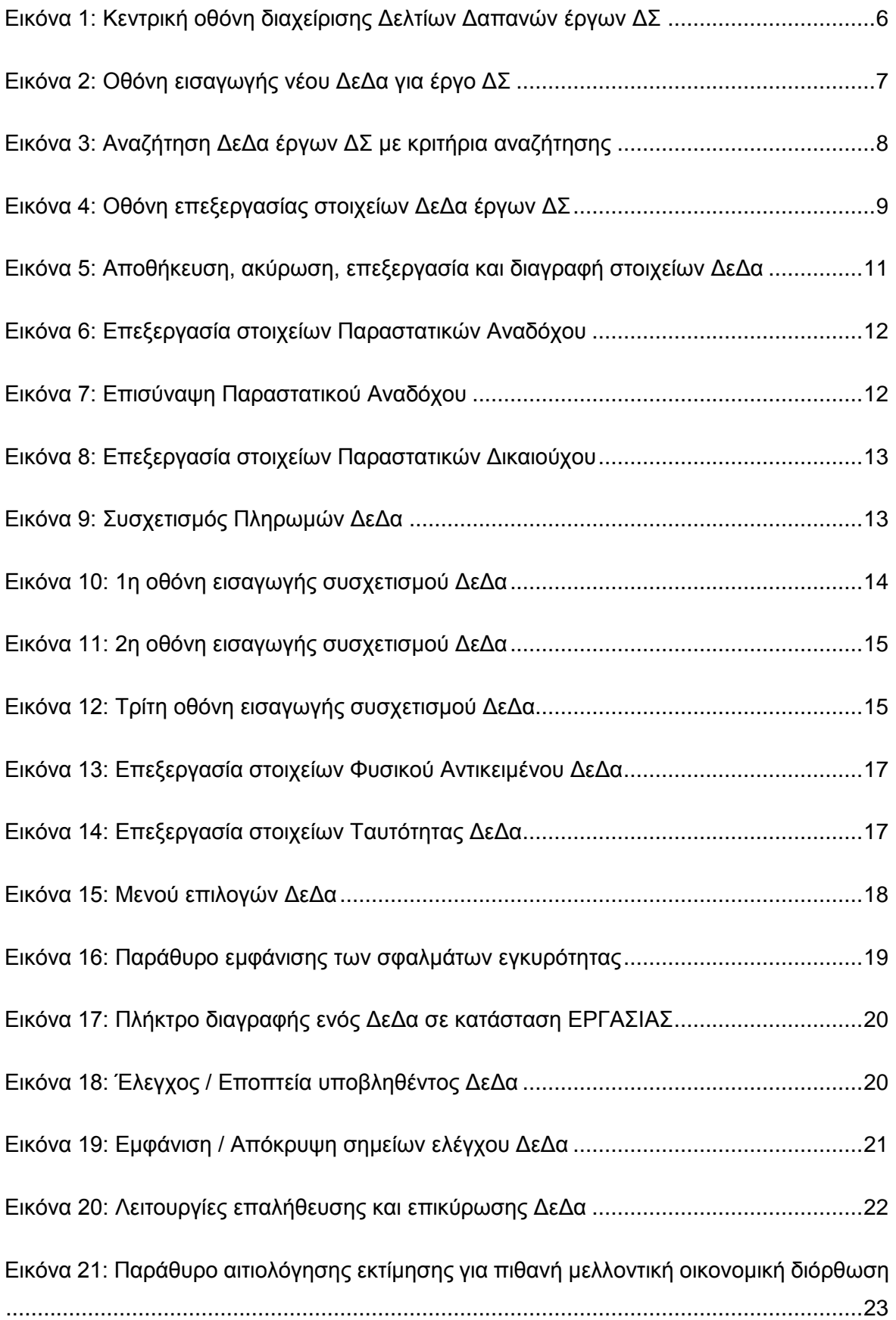

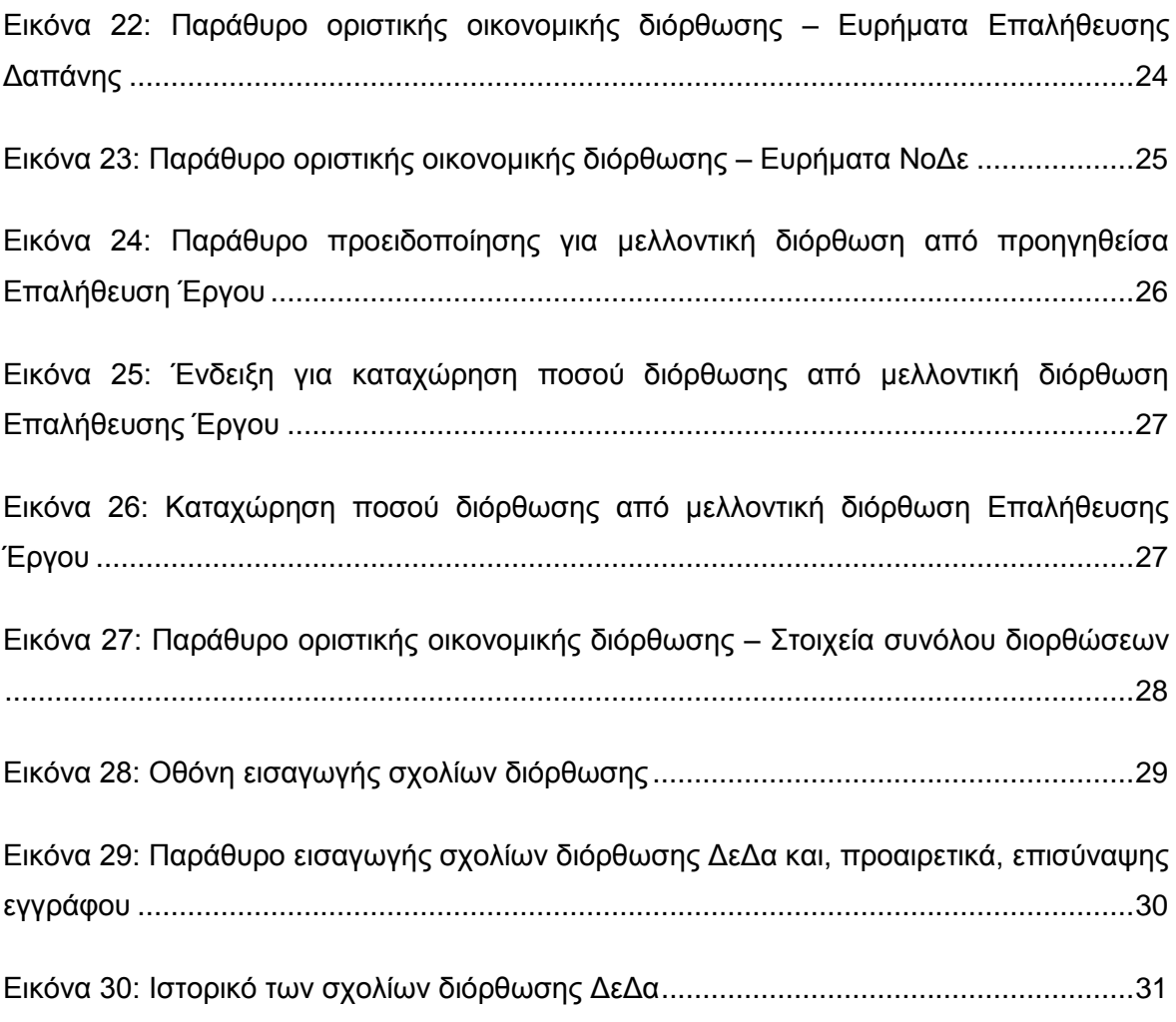

## <span id="page-4-0"></span>1. ΕΙΣΑΓΩΓΗ

Το παρόν Εγχειρίδιο Χρήσης (user manual) περιλαμβάνει κατευθυντήριες οδηγίες προς τους χρήστες του Ολοκληρωμένου Πληροφοριακού Συστήματος (ΟΠΣ) της Προγραμματικής Περιόδου 2014 – 2020. Ειδικότερα, στο παρόν Εγχειρίδιο Χρήσης περιλαμβάνονται οδηγίες προς τους χρήστες του ΟΠΣ που διαθέτουν τα κατάλληλα δικαιώματα (βάσει του ρόλου και των αρμοδιοτήτων τους), για την υποβολή και επαλήθευση των Δελτίων Δαπανών (ΔεΔα) Έργων Δημοσίων Συμβάσεων (ΔΣ) που συγχρηματοδοτούνται από τα Επιχειρησιακά Προγράμματα της Προγραμματικής Περιόδου 2014 – 2020. Η διαχείριση των ΔεΔα Έργων ΔΣ υποστηρίζεται από το **Υποσύστημα «Έργα ΔΣ -> Δελτία Δαπανών»**.

Συγκεκριμένα, το εν λόγω Υποσύστημα καλύπτει τις ακόλουθες λειτουργίες:

- o Προετοιμασία και υποβολή Δελτίου Δαπανών (ΔεΔα)
	- Δημιουργία/ Αναζήτηση ΔεΔα,
	- Επεξεργασία στοιχείων και υποβολή ΔεΔα,
	- Διαγραφή ΔεΔα,
- o Διοικητική Επαλήθευση Δελτίου Δαπανών
	- Επαλήθευση και Επικύρωση ΔεΔα,
	- Διόρθωση ΔεΔα,
	- Δημιουργία εγγράφου ΔεΔα.

Στα κεφάλαια που ακολουθούν περιγράφονται αναλυτικά οι ενέργειες που απαιτείται να γίνουν από τους κατάλληλα εξουσιοδοτημένους χρήστες του ΟΠΣ για την εκτέλεση των ανωτέρω λειτουργιών.

### <span id="page-5-0"></span>2. ΥΠΟΒΟΛΗ ΚΑΙ ΕΠΑΛΗΘΕΥΣΗ ΔΕΛΤΙΩΝ ΔΑΠΑΝΩΝ ΕΡΓΩΝ ΔΣ

### <span id="page-5-1"></span>**2.1. ΔΙΚΑΙΩΜΑΤΑ ΧΡΗΣΗΣ (ACCESS RIGHTS)**

-

Στον πίνακα που ακολουθεί παρουσιάζονται τα δικαιώματα που έχει κάθε ρόλος χρήστη του ΟΠΣ αναφορικά με τη διαδικασία υποβολής και επαλήθευσης Δελτίων Δαπανών (ΔεΔα) σε Έργα Δημοσίων Συμβάσεων (ΔΣ).

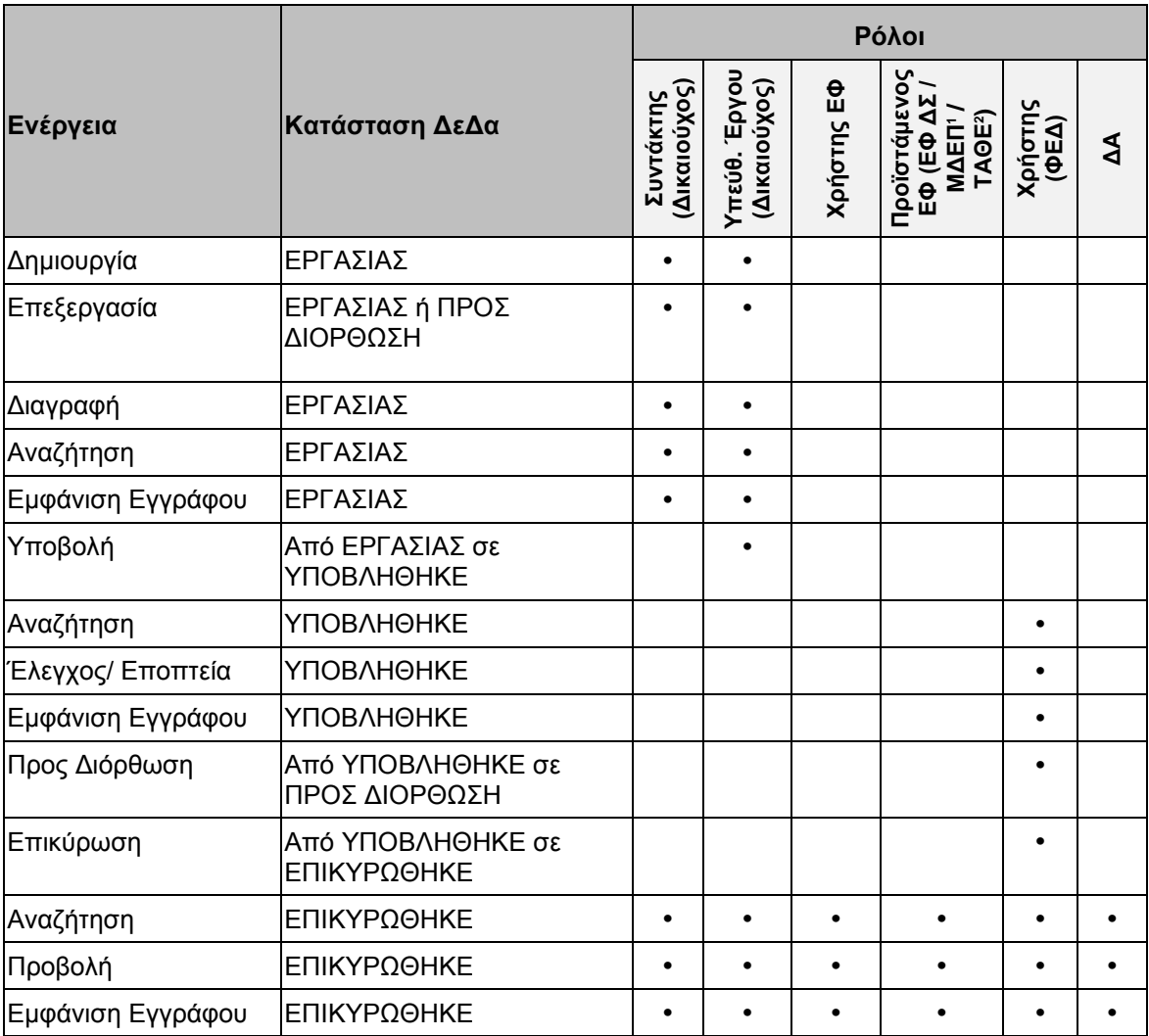

<sup>1</sup> Ο ρόλος ΕΦ ΜΔΕΠ (Μονάδα Διαχείρισης Ευρωπαϊκών Προγραμμάτων – Υπ. Εσωτερικών) έχει τα δικαιώματα που αναγράφονται στον πίνακα για τη διαχείριση ΔεΔα του ΑΠ 6 "Βιώσιμη Αστική Ανάπτυξη" του ΕΠ "Ανταγωνιστικότητα και Αειφόρος Ανάπτυξη".

<sup>2</sup> Ο ρόλος ΕΦ ΤΑΘΕ (Τμήμα Αλιείας και Θαλάσσιων Ερευνών) έχει τα δικαιώματα που αναγράφονται στον πίνακα για τη διαχείριση ΔεΔα της ΠΕ 4 "Αύξηση της απασχόλησης και της εδαφικής συνοχής" του ΕΠ "ΘΑΛΑΣΣΑ".

Στις παραγράφους που ακολουθούν περιγράφονται αναλυτικά οι καταστάσεις που λαμβάνει ένα Δελτίο Δαπανών (ΔεΔα), καθώς και οι διακριτές ενέργειες που εκτελούνται από τους εγγεγραμμένους χρήστες του ΟΠΣ 2014-2020.

#### <span id="page-6-0"></span>**2.2. ΠΡΟΕΤΟΙΜΑΣΙΑ ΚΑΙ ΥΠΟΒΟΛΗ ΔΕΛΤΙΟΥ ΔΑΠΑΝΩΝ (ΔΕΔΑ)**

#### <span id="page-6-1"></span>*2.2.1. Δημιουργία/ Αναζήτηση ΔεΔα*

Ο χρήστης με τα κατάλληλα δικαιώματα σύνταξης ΔεΔα πλοηγείται στο κεντρικό μενού επιλογών αριστερά και επιλέγει «Έργα ΔΣ» και στη συνέχεια «Δελτία Δαπανών», όπως φαίνεται στην αριστερή στήλη της οθόνης που ακολουθεί.

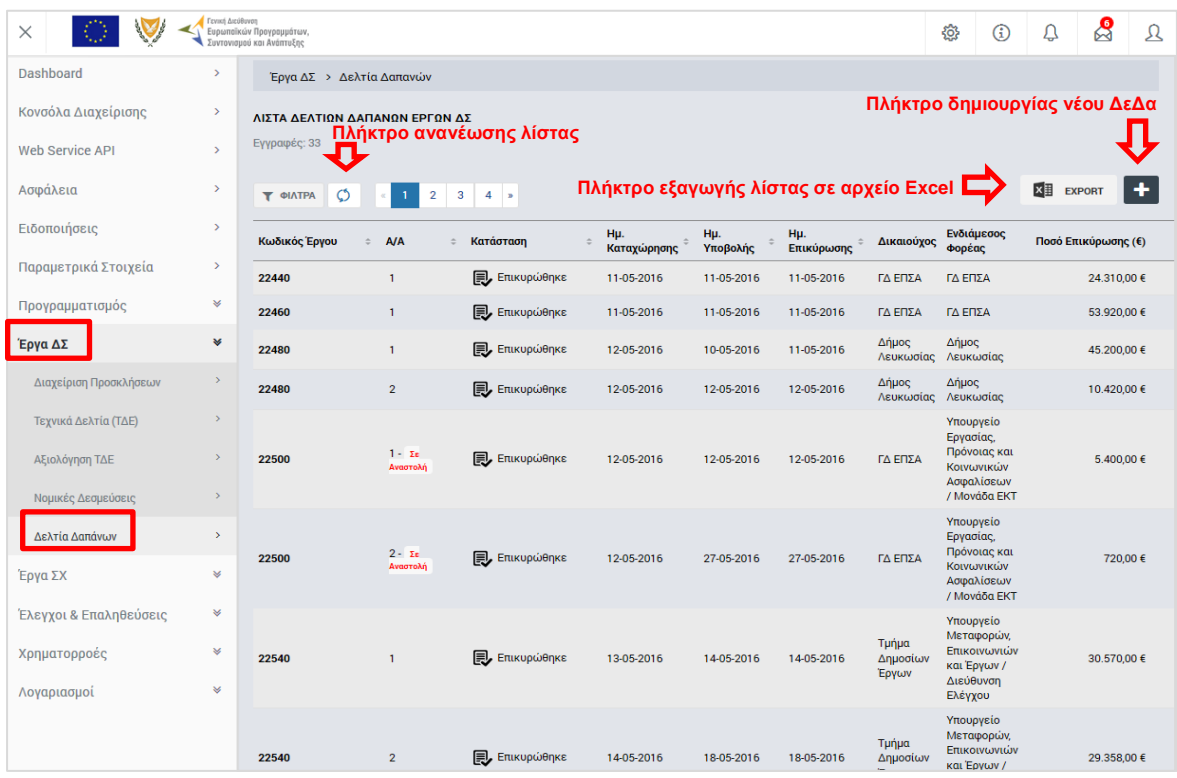

<span id="page-6-2"></span>*Εικόνα 1: Κεντρική οθόνη διαχείρισης Δελτίων Δαπανών έργων ΔΣ*

Στη συνέχεια εμφανίζεται στην οθόνη του ΟΠΣ η κεντρική λίστα με τα ΔεΔα που έχουν δημιουργηθεί από τον Οργανισμό που ανήκει ο χρήστης, ο οποίος αποτελεί Δικαιούχο Έργων ΔΣ. Για κάθε ΔεΔα εμφανίζονται βασικές πληροφορίες, όπως Κωδικός Έργου, Α/Α Δελτίου, Κατάσταση, Ημερομηνίες Καταχώρισης / Υποβολής / Επικύρωσης, Δικαιούχος, Ενδιάμεσος Φορέας και Ποσό Επικύρωσης (€). Στην κεντρική λίστα των ΔεΔα ο χρήστης μπορεί να δημιουργήσει ένα νέο ΔεΔα, να εφαρμόσει φίλτρα για την αναζήτηση ενός συγκεκριμένου, ήδη καταχωρημένου ΔεΔα, να ανανεώσει την λίστα ή να εξάγει την λίστα σε αρχείο Excel, όπως φαίνεται στην παραπάνω εικόνα. Για την δημιουργία ενός νέου ΔεΔα, ο χρήστης επιλέγει την λειτουργία «Δημιουργία ΔεΔα» πατώντας το πλήκτρο με το σύμβολο +. Το σύστημα μεταφέρει τον χρήστη στην οθόνη δημιουργίας του ΔεΔα, όπου

και πρέπει να επιλέξει το Έργο στο οποίο αφορά το προς καταχώρηση Δελτίο από την αναδυόμενη λίστα (drop-down menu) και στη συνέχεια να πατήσει το πλήκτρο «ΕΙΣΑΓΩΓΗ».

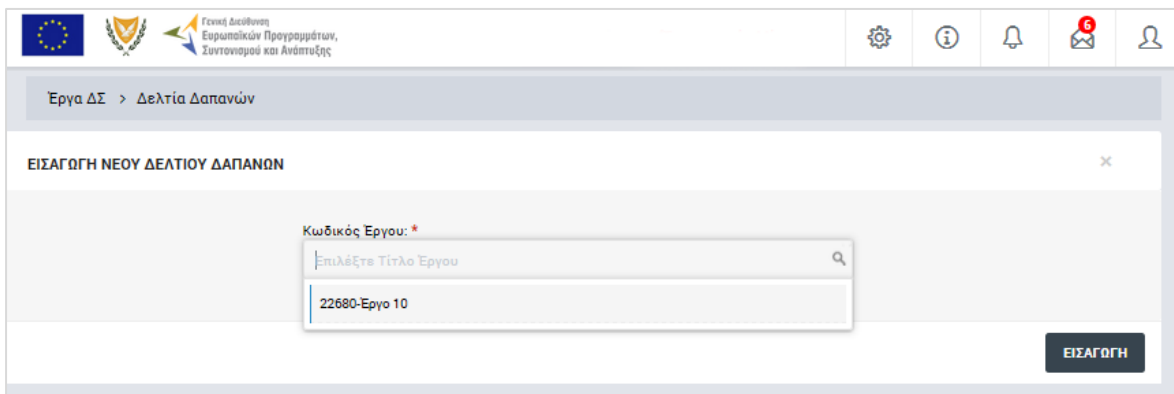

<span id="page-7-1"></span>*Εικόνα 2: Οθόνη εισαγωγής νέου ΔεΔα για έργο ΔΣ*

Το ΔεΔα αποθηκεύεται στο σύστημα και παίρνει την κατάσταση ΕΡΓΑΣΙΑΣ (draft), ενώ ο χρήστης οδηγείται αυτόματα στο περιβάλλον επεξεργασίας των στοιχείων του ΔεΔα.

**Σημειώνεται ότι για να δημιουργηθεί ένα ΔεΔα, θα πρέπει η ΝοΔε στην οποία αναφέρεται να είναι επικυρωμένη.** 

### <span id="page-7-0"></span>*2.2.2. Επεξεργασία στοιχείων και υποβολή ΔεΔα*

Όπως αναφέρθηκε στην προηγούμενη παράγραφο, με τη δημιουργία ενός ΔεΔα, ο χρήστης οδηγείται αυτόματα στην οθόνη επεξεργασίας των στοιχείων του ΔεΔα που δημιούργησε. Εναλλακτικά, για την επεξεργασία ενός ΔεΔα που βρίσκεται σε κατάσταση «ΕΡΓΑΣΙΑΣ», ο χρήστης πλοηγείται στην κεντρική οθόνη διαχείρισης Δελτίων Δαπανών έργων ΔΣ και επιλέγει την λειτουργία «Επεξεργασία», πατώντας στο εικονίδιο **το** που εμφανίζεται δίπλα από την τελευταία στήλη της λίστας, για το ΔεΔα που επιθυμεί (ή πατώντας το δεξί πλήκτρο του ποντικιού πάνω στο ΔεΔα που επιθυμεί και επιλέγοντας «Επεξεργασία» από το εμφανιζόμενο μενού επιλογών).

Στην κεντρική οθόνη διαχείρισης Δελτίων Δαπανών έργων ΔΣ, κάθε χρήστης με δικαιώματα προβολής (read-only) ή επεξεργασίας (read-write) μπορεί να αναζητήσει ένα ή πολλαπλά ΔεΔα βάσει συγκεκριμένων κριτηρίων, πατώντας το πλήκτρο «ΦΙΛΤΡΑ», οπότε και εμφανίζονται τα διαθέσιμα κριτήρια αναζήτησης στο αριστερό μέρος της οθόνης. Ο χρήστης έχει τη δυνατότητα επιλογής ενός ή περισσοτέρων κριτηρίων αναζήτησης, τα οποία και εφαρμόζονται ως φίλτρα στη λίστα των ΔεΔα, οπότε και εμφανίζονται μόνο τα ΔεΔα που πληρούν τα επιλεγμένα κριτήρια, όπως φαίνεται στην εικόνα που ακολουθεί.

| Ξ                                                           | Γενική Διεύθυνση                          | Ευρωπαϊκών Προγραμμάτων,<br>Συντονισμού και Ανάπτυξης |                                 |                                                                               |                    |                 |                   |                            | සූ                                                                             | Q<br>$\odot$        | $\mathbb{Z}$<br>$\Omega$ |
|-------------------------------------------------------------|-------------------------------------------|-------------------------------------------------------|---------------------------------|-------------------------------------------------------------------------------|--------------------|-----------------|-------------------|----------------------------|--------------------------------------------------------------------------------|---------------------|--------------------------|
| ΣΤΟΙΧΕΙΑ ΔΕΔΑ                                               |                                           |                                                       | Έργα ΔΣ > Δελτία Δαπανών        |                                                                               |                    |                 |                   |                            |                                                                                |                     |                          |
| Δικαιούχος:<br>Τμήμα Δημοσίων Έργων                         |                                           | Εγγραφές: 4                                           | ΛΙΣΤΑ ΔΕΛΤΙΩΝ ΔΑΠΑΝΩΝ ΕΡΓΩΝ ΔΣ  |                                                                               |                    |                 |                   |                            |                                                                                |                     |                          |
| Κωδικός Έργου:<br>Τουλάχιστον 4 χαρακτήρες<br>ΑΦΤ Αναδόχου: |                                           | Τμήμα Δημοσίων Έργων χ<br>$\circ$<br>X ΦΙΛΤΡΑ         |                                 |                                                                               |                    |                 |                   |                            |                                                                                | x≣<br><b>EXPORT</b> |                          |
| Τουλάχιστον 3 χαρακτήρες                                    |                                           | Κωδικός Έργου                                         | <b>A/A</b><br>$\stackrel{+}{-}$ | Κατάσταση<br>$\stackrel{\scriptscriptstyle \pm}{\scriptscriptstyle \pm}$<br>÷ | Hp.<br>Καταχώρησης | Ημ.<br>Υποβολής | Hp.<br>Επικύρωσης | Δικαιούχος                 | Ενδιάμεσος<br>Φορέας                                                           | Ποσό Επικύρωσης (€) |                          |
| Ημ.<br>Καταχώρησης<br>Από:<br>曲<br>Επιλέξ                   | Hu.<br>Καταχώρησης<br>Ewc:<br>曲<br>Επιλέξ | 22540                                                 | $\mathbf{1}$                    | <b>E</b> Επικυρώθηκε                                                          | 13-05-2016         | 14-05-2016      | 14-05-2016        | Τμήμα<br>Δημοσίων<br>Έργων | Υπουργείο<br>Μεταφορών,<br>Επικοινωνιών<br>και Έργων /<br>Διεύθυνση<br>Ελέγχου | 30.570.00 €         |                          |
| Ημ. Υποβολής<br>Aπό:<br>曲<br>Επιλέξ                         | Ημ. Υποβολής<br>'Ewc:<br>曲<br>Επιλέξ      | 22540                                                 | $\overline{2}$                  | <b>同, Επικυρώθηκε</b>                                                         | 14-05-2016         | 18-05-2016      | 18-05-2016        | Τμήμα<br>Δημοσίων<br>Έργων | Υπουργείο<br>Μεταφορών,<br>Επικοινωνιών<br>και Έργων /<br>Διεύθυνση<br>Ελέγχου | 29.358,00 €         |                          |
| Ημ. Επικύρωσης<br>Από:<br>曲<br>Επιλέξ                       | Ημ. Επικύρωσης<br>Ewc:<br>Επιλέξ<br>曲     | 22740                                                 | $\overline{1}$                  | <b>E</b> Επικυρώθηκε                                                          | 18-05-2016         | 18-05-2016      | 18-05-2016        | Τμήμα<br>Δημοσίων<br>Έργων | ΓΔ ΕΠΣΑ                                                                        | 310.323.75€         |                          |
| ΑΝΑΖΗΤΗΣΗ<br>$\alpha$                                       | <b>RESET</b>                              | 22740                                                 | $\overline{2}$                  | <b>E</b> Επικυρώθηκε                                                          | 18-05-2016         | 18-05-2016      | 18-05-2016        | Τμήμα<br>Δημοσίων<br>Έργων | ΓΔ ΕΠΣΑ                                                                        | 337,875,00 €        |                          |
|                                                             |                                           |                                                       |                                 |                                                                               |                    |                 |                   |                            | Σύνολο:                                                                        | 5.478.819,25 €      |                          |

<span id="page-8-0"></span>*Εικόνα 3: Αναζήτηση ΔεΔα έργων ΔΣ με κριτήρια αναζήτησης*

Τα κριτήρια που η τιμή τους επιλέγεται από αναδυόμενη λίστα (π.χ. Δικαιούχος), εφαρμόζονται άμεσα ως φίλτρα στη λίστα των ΔεΔα ενώ τα υπόλοιπα κριτήρια (π.χ. Κωδικός Έργου) για να εφαρμοστούν θα πρέπει, αφού εισαχθεί ο κατά περίπτωση ελάχιστος αριθμός χαρακτήρων που ορίζεται σε αυτά, να πατηθεί το πλήκτρο «ΑΝΑΖΗΤΗΣΗ» που εμφανίζεται κάτω από τα κριτήρια αναζήτησης. Το πλήκτρο «Reset» διαγράφει όλες τις τιμές από τα επιλεγμένα κριτήρια επαναφέροντας τη συνολική λίστα των ΔεΔα.

Τα φίλτρα που δημιουργούνται από τα κριτήρια αναζήτησης (μπλε τετράγωνα πάνω από τον πίνακα) μπορεί να είναι πολλαπλά, ενώ ο χρήστης έχει τη δυνατότητα διαγραφής κάποιου φίλτρου πατώντας στο σύμβολο x δεξιά από τον τίτλο του φίλτρου, σε περίπτωση που θέλει να διευρύνει τα αποτελέσματα της αναζήτησης.

Μετά την επιλογή του επιθυμητού ΔεΔα, το σύστημα μεταφέρει το χρήστη στην οθόνη επεξεργασίας των στοιχείων του ΔεΔα:

|         |     |                                                           | Γενική Διεύθυνση<br>Ευρωπαϊκών Προγραμμάτων,<br>Συντονισμού και Ανάπτυξης |                         |                                                                                            |                                   |                       | සූ             | O                         |              | л |
|---------|-----|-----------------------------------------------------------|---------------------------------------------------------------------------|-------------------------|--------------------------------------------------------------------------------------------|-----------------------------------|-----------------------|----------------|---------------------------|--------------|---|
| ☺       |     |                                                           |                                                                           |                         | Έργα ΔΣ > Δελτία Δαπανών > Κωδ. Έργου / Α.Α ΔεΔα: 22680 / 3 <b>Π ΟΙΣ</b> Γραμμή Κατάστασης |                                   |                       |                | <b>Εργασίας</b>           | MENOY V      |   |
| ΕΡΓΑ ΔΣ | G   | Επεξεργασία Στοιχείων Δελτίου Δαπανών                     |                                                                           |                         |                                                                                            |                                   |                       | Κατάσταση ΔεΔα |                           |              |   |
| S       |     | Α. Συσχετισμός Πληρωμών                                   |                                                                           | Β. Παραστατικά Αναδόχου | Γ. Παραστατικά Δικαιούχου                                                                  |                                   | Δ. Φυσικό Αντικείμενο |                |                           | Ε. Ταυτότητα |   |
| €       |     | ΣΥΣΧΕΤΙΣΜΟΣ ΠΛΗΡΩΜΩΝ<br>Αριθμός Συσχετισμών - Εγγραφών: 0 |                                                                           |                         |                                                                                            |                                   |                       |                | Δειγματοληπτικός Έλεγχος: |              |   |
|         |     | Παραστατικά Αναδόχου                                      |                                                                           |                         | Παραστατικά Δικαιούχου                                                                     |                                   | Επιλέξιμη Δαπάνη (€)  |                | Επαληθεύσεις              | ÷            |   |
|         | АФТ | Αριθμός<br>Παραστατικού                                   | Ημ/νία<br>Έκδοσης                                                         | Αριθμός<br>Παραστατικού | Ημ/νία<br>Έκδοσης                                                                          |                                   |                       | Επιλέξιμο Ποσό |                           |              |   |
|         |     |                                                           |                                                                           |                         |                                                                                            | Τελικό Σύνολο Βάσει Παραστατικών: |                       |                | $0.00 \in$                |              |   |
|         |     |                                                           |                                                                           |                         | Σύνολο Κατ' Αποκοπή Επιλέξιμων Δαπανών:                                                    |                                   |                       |                | 0.00€                     |              |   |
|         |     |                                                           |                                                                           |                         |                                                                                            | Σύνολο Επιλέξιμων Δαπανών:        |                       |                | $0.00 \in$                |              |   |

<span id="page-9-0"></span>*Εικόνα 4: Οθόνη επεξεργασίας στοιχείων ΔεΔα έργων ΔΣ*

Στην ανωτέρω οθόνη διακρίνεται η Γραμμή Κατάστασης πάνω από τον τίτλο «Επεξεργασία Στοιχείων Δελτίου Δαπανών», η οποία περιλαμβάνει τη διαδρομή στο σύστημα (Έργα ΔΣ -> Δελτία Δαπανών), τον Κωδικό του Έργου και τον Α/Α του ΔεΔα, καθώς και το σύμβολο « » το οποίο δηλώνει ότι το ΔεΔα είναι κλειδωμένο προς επεξεργασία και δεν μπορεί να το επεξεργαστεί άλλος χρήστης του ΟΠΣ. Επίσης, στην ίδια γραμμή δεξιά φαίνεται και η κατάσταση του ΔεΔα, η οποία κατά την διάρκεια της επεξεργασίας του είναι «ΕΡΓΑΣΙΑΣ», μέχρι να υποβληθεί επίσημα, οπότε και αλλάζει η κατάστασή του.

Όπως φαίνεται και στην παραπάνω εικόνα, το περιβάλλον επεξεργασίας των στοιχείων του ΔεΔα αποτελείται από διακριτές καρτέλες (φόρμες εισαγωγής στοιχείων), που καθεμία περιλαμβάνει ένα σύνολο ομοειδών στοιχείων που χρειάζεται να συμπληρώσει ο χρήστης πριν την υποβολή του ΔεΔα. Οι καρτέλες αυτές είναι οι εξής:

- Συσχετισμός Πληρωμών,
- Παραστατικά Αναδόχου,
- Παραστατικά Δικαιούχου,
- Φυσικό Αντικείμενο,
- Ταυτότητα.

Ο χρήστης προχωρά στη συμπλήρωση / επεξεργασία των στοιχείων του ΔεΔα σε κάθε καρτέλα. Στο ΟΠΣ γενικά ο χρήστης συναντά τους ακόλουθους τύπους πεδίων:

- Πεδίο ελεύθερου κειμένου (free text): Ο χρήστης πληκτρολογεί το κείμενο που επιθυμεί. Ο μέγιστος αριθμός χαρακτήρων που μπορεί να πληκτρολογήσει φαίνεται δεξιά στο πεδίο (π.χ. ).
- Αριθμητικό πεδίο: Ο χρήστης εισάγει ελεύθερα τον αριθμό που επιθυμεί (χωρίς δεκαδικά ψηφία).
- Πεδίο ποσού / ποσοστού: Ο χρήστης εισάγει το ποσό / ποσοστό που επιθυμεί (όλα τα ποσά καταχωρούνται σε Ευρώ (€)), συμπληρώνοντας πάντα και δύο δεκαδικά ψηφία. Σε περίπτωση δηλαδή όπου ο χρήστης επιθυμεί να εισάγει π.χ. το ποσό 100 €, θα πρέπει να πληκτρολογήσει 1 και τέσσερα μηδενικά.
- Πεδίο αναδυόμενης λίστας (drop-down list): Ο χρήστης επιλέγει μια τιμή από μια λίστα προσυμπληρωμένων τιμών.
- Πεδίο επιλογής (radio button): Ο χρήστης επιλέγει μία από τις διαθέσιμες επιλογές για την τιμή του πεδίου, κάνοντας κλικ στο αντίστοιχο κυκλικό κουμπί (<br>μη επιλεγμένο, επιλεγμένο).
- Πεδίο checkbox: Ο χρήστης το επιλέγει όταν ισχύει η δήλωση που εμφανίζεται δίπλα στο πεδίο, π.χ. «Δειγματοληπτικός Έλεγχος» (πεδίο TRUE/ FALSE).

Για να επεξεργαστεί ο χρήστης τα στοιχεία των καρτελών Φυσικό Αντικείμενο και Ταυτότητα του ΔεΔα, για όσα πεδία είναι επιτρεπτό, χρειάζεται να πατήσει το εικονίδιο: .

Στις καρτέλες Συσχετισμός Πληρωμών, Παραστατικά Αναδόχου και Παραστατικά Δικαιούχου, ο χρήστης προσθέτει γραμμές στους εμφανιζόμενους πίνακες πατώντας το πλήκτρο με το σύμβολο + . Με την προσθήκη κάθε γραμμής, εμφανίζονται σε αυτήν τα προς συμπλήρωση πεδία, τα οποία μπορούν να ανήκουν σε οποιονδήποτε από τους τύπους πεδίων που αναφέρθηκαν προηγούμενα.

Όσα πεδία είναι υποχρεωτικά και δεν έχουν συμπληρωθεί, σημειώνονται αυτόματα με κόκκινο πλαίσιο για υποβοήθηση του χρήστη. Όταν ολοκληρώσει την επεξεργασία των πεδίων, ο χρήστης θα πρέπει να επιλέξει το πλήκτρο «Αποθήκευση» ώστε να αποθηκευτούν άμεσα οι αλλαγές που έχει πραγματοποιήσει. Εναλλακτικά, μπορεί να επιλέξει το πλήκτρο «Ακύρωση». Τα δύο αυτά πλήκτρα ( $\Box$  x ) εμφανίζονται στο δεξί μέρος κάθε οθόνης ή γραμμής πίνακα που είναι υπό επεξεργασία.

Ο χρήστης μπορεί στη συνέχεια να επεξεργαστεί εκ νέου ή να διαγράψει τα στοιχεία που αποθήκευσε, χρησιμοποιώντας τα πλήκτρα: **19 Σεριγ**ό του εμφανίζονται στο δεξί μέρος κάθε οθόνης ή γραμμής πίνακα που είναι αποθηκευμένη.

Κάθε αλλαγή αποθηκεύεται άμεσα στη βάση δεδομένων χωρίς να χρειάζεται κάποια άλλη ενέργεια. Κατά τη διάρκεια επεξεργασίας των στοιχείων, εμφανίζεται δίπλα στον τίτλο της ενεργής καρτέλας ένα θαυμαστικό, ώστε να υπενθυμίζει στον χρήστη ότι τα στοιχεία της καρτέλας βρίσκονται υπό επεξεργασία και δεν έχουν αποθηκευτεί. Όλα τα παραπάνω φαίνονται στην εικόνα που ακολουθεί:

| Γενική Διεύθυνση<br>Ξ<br>Ευρωπαϊκών Προγραμμάτων,<br>Συντονισμού και Ανάπτυξης |                               |                            |                  |                                                   | සූ            | $\circled{f}$     | $\mathbf{\Omega}$                | ℒ |
|--------------------------------------------------------------------------------|-------------------------------|----------------------------|------------------|---------------------------------------------------|---------------|-------------------|----------------------------------|---|
| Έργα ΔΣ > Δελτία Δαπανών > Κωδ. Έργου / Α.Α ΔεΔα: 22600 / 3                    |                               | Καρτέλα υπό<br>επεξεργασία |                  |                                                   |               | <b>Εργασίας ■</b> | $MENOY \sim$                     |   |
| ← Επεξεργασία Στοιχείων Δελτίου Δαπανών                                        |                               |                            |                  |                                                   |               |                   |                                  |   |
| Α. Συσχετισμός Πληρωμών                                                        | Β. Παραστατικά Αναδόχου Ω     | Γ. Παραστατικά Δικαιούχου  |                  | Δ. Φυσικό Αντικείμενο                             | Επεξεργασία / |                   | Ε. Ταυτότητα<br>Προσθήκη         |   |
| ΠΑΡΑΣΤΑΤΙΚΑ ΑΝΑΔΟΧΟΥ                                                           | πεδίο                         | Υποχρεωτικό                |                  |                                                   | Διαγραφή      |                   | γραμμής                          |   |
| Νομική δέσμευση / Ανάδοχος                                                     | Είδος Παραστατικού            | Αριθ. Παραστατικού         | Ημ/νία Έκδοσης   | Συνολικό Ποσό Επιλέξ, Δημ. Δαπάνη<br>$(\epsilon)$ | $\epsilon$    |                   |                                  |   |
| 18. ΝοΔε 1 έργου 22600 / 589874586                                             | ΤΙΜΟΛΟΓΙΟ                     | 001                        | 10/11/2015       | 1.000,00 €                                        | 1.000,00 €    | @                 |                                  |   |
| Επιλέξτε Νομική Δέσμευση                                                       | Επιλέξτε Τύπο Παρασταστικού * |                            | 曲<br>Επιλέ<br>20 | €                                                 | €             |                   | $\blacksquare$<br>$\pmb{\times}$ |   |
| 18. ΝοΔε 1 έργου 22600 / 589874586 (Δήμος<br>Λευκωσίας)                        |                               |                            | Σύνολα:          |                                                   |               |                   |                                  |   |
| 18. ΝοΔε 1 έργου 22600 / 1212345678 (ΓΔ ΕΠΣΑ)                                  |                               |                            |                  | Αποθήκευση<br>Ακύρωση                             |               |                   |                                  |   |
| 19. ΝοΔε 2 έργου 22600 / 589874586 (Δήμος<br>Λευκωσίας)                        |                               |                            |                  |                                                   |               |                   |                                  |   |
| 19. ΝοΔε 2 έργου 22600 / 1212345678 (ΓΔ ΕΠΣΑ)                                  |                               |                            |                  |                                                   |               |                   |                                  |   |
|                                                                                |                               |                            |                  |                                                   |               |                   |                                  |   |

<span id="page-11-0"></span>*Εικόνα 5: Αποθήκευση, ακύρωση, επεξεργασία και διαγραφή στοιχείων ΔεΔα*

Αναλυτικότερα, σε κάθε καρτέλα επεξεργασίας στοιχείων του ΔεΔα συμπληρώνονται από το χρήστη οι ακόλουθες πληροφορίες:

Στην **καρτέλα Παραστατικά Αναδόχου**, που φαίνεται στην επόμενη εικόνα, ο χρήστης προσθέτει στον πίνακα μία γραμμή για κάθε παραστατικό Αναδόχου που θέλει να συμπεριλάβει στο υπό επεξεργασία ΔεΔα, δίνοντας για κάθε παραστατικό τα στοιχεία:

- Νομική Δέσμευση / Ανάδοχος στην οποία / στον οποίο αφορά το παραστατικό. Η τιμή του πεδίου επιλέγεται από αναδυόμενη λίστα με βάση τα στοιχεία των επικυρωμένων ΝοΔε του Έργου.
- Είδος Παραστατικού, που επιλέγεται από αναδυόμενη λίστα με όλα τα διαθέσιμα είδη, π.χ. Τιμολόγιο, Απόδειξη Παροχής Υπηρεσιών, κλπ.
- Αριθμός Παραστατικού, Ημερομηνία Έκδοσης, Συνολικό Ποσό και Επιλέξιμη Δημόσια Δαπάνη, τα οποία συμπληρώνονται από τον χρήστη.

**Το σύστημα δεν επιτρέπει την καταχώριση ημερομηνιών έκδοσης παραστατικών Αναδόχου εκτός της περιόδου επιλεξιμότητας (από την ημερομηνία έναρξης έως την ημερομηνία λήξης) της ΝοΔε που επιλέχθηκε.**

| Ξ       | Γενική Διεύθυνση<br>Ευρωποϊκών Προγραμμάτων,<br>Συντονισμού και Ανάπτυξης |                                                             |                           |                   |                               | සූ                         | $\odot$ | ۵                 | $\mathcal{S}$ | $\Omega$ |
|---------|---------------------------------------------------------------------------|-------------------------------------------------------------|---------------------------|-------------------|-------------------------------|----------------------------|---------|-------------------|---------------|----------|
| 0       |                                                                           | Έργα ΔΣ > Δελτία Δαπανών > Κωδ. Έργου / Α.Α ΔεΔα: 22680 / 3 |                           |                   |                               |                            |         | <b>Εργασίας ■</b> | $MENOY \sim$  |          |
| ΕΡΓΑ ΔΣ | G<br>Επεξεργασία Στοιχείων Δελτίου Δαπανών                                |                                                             |                           |                   |                               |                            |         |                   |               |          |
| C       | Α. Συσχετισμός Πληρωμών                                                   | Β. Παραστατικά Αναδόχου Θ                                   | Γ. Παραστατικά Δικαιούχου |                   | Δ. Φυσικό Αντικείμενο         |                            |         | Ε. Ταυτότητα      |               |          |
| €       | ΠΑΡΑΣΤΑΤΙΚΑ ΑΝΑΔΟΧΟΥ                                                      |                                                             |                           |                   |                               |                            |         |                   |               |          |
|         | Νομική δέσμευση / Ανάδοχος                                                | Είδος Παραστατικού                                          | Αριθ. Παραστατικού        | Ημ/νία<br>Έκδοσης | Συνολικό Ποσό<br>$(\epsilon)$ | Επιλέξ. Δημ.<br>Δαπάνη (€) |         | ÷                 |               |          |
|         | 22. ΝοΔε 1 έργου 22680 / 1212345678 (Γ $\bullet$                          | ΤΙΜΟΛΟΓΙΟ<br>٠                                              | 17<br>001                 | 曲<br>06/0         | 0,00<br>1.000,00<br>€         | €                          |         | в                 | ×             |          |
|         |                                                                           |                                                             |                           | Σύνολα:           | 1.000,00€                     | 1.000,000                  |         |                   |               |          |
|         |                                                                           |                                                             |                           |                   |                               |                            |         |                   |               |          |
|         |                                                                           |                                                             |                           |                   |                               |                            |         |                   |               |          |

<span id="page-12-0"></span>*Εικόνα 6: Επεξεργασία στοιχείων Παραστατικών Αναδόχου*

Μόλις αποθηκεύσει το υπό επεξεργασία παραστατικό Αναδόχου, ο χρήστης επισυνάπτει και το ηλεκτρονικό αντίνραφο του παραστατικού, πατώντας το σύμβολο: **1/2 που** εμφανίζεται στο τέλος κάθε συμπληρωμένης γραμμής του πίνακα, το οποίο, μετά την επισύναψη αλλάζει σε **in** :

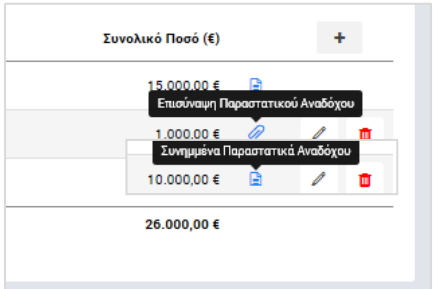

<span id="page-12-1"></span>*Εικόνα 7: Επισύναψη Παραστατικού Αναδόχου*

Στην **καρτέλα Παραστατικά Δικαιούχου**, που φαίνεται στην επόμενη εικόνα, ο χρήστης προσθέτει στον πίνακα μία γραμμή για κάθε παραστατικό Δικαιούχου που θέλει να συμπεριλάβει στο υπό επεξεργασία ΔεΔα, δίνοντας για κάθε παραστατικό τα στοιχεία:

- Νομική Δέσμευση στην οποία αφορά το παραστατικό. Η τιμή του πεδίου επιλέγεται από αναδυόμενη λίστα με βάση τα στοιχεία των επικυρωμένων ΝοΔε του Έργου.
- Είδος Παραστατικού, που επιλέγεται από αναδυόμενη λίστα με όλα τα διαθέσιμα είδη, π.χ. Δελτίο Πληρωμής, Επιταγή, Έμβασμα, κλπ.
- Αριθμός Παραστατικού, Ημερομηνία Έκδοσης, Συνολικό Ποσό και Επιλέξιμη Δημόσια Δαπάνη, τα οποία συμπληρώνονται από τον χρήστη.

| Ξ       | Γενική Διεύθυνση<br>3,2                    | Ευρωποϊκών Προγραμμάτων,<br>Συντονισμού και Ανάπτυξης       |                           |                   |                       | සූ                         | $\odot$ | Q                 | இ            | Я |
|---------|--------------------------------------------|-------------------------------------------------------------|---------------------------|-------------------|-----------------------|----------------------------|---------|-------------------|--------------|---|
| 0       |                                            | Έργα ΔΣ > Δελτία Δαπανών > Κωδ. Έργου / Α.Α ΔεΔα: 22680 / 3 |                           |                   |                       |                            |         | <b>Εργασίας ■</b> | MENOY $\sim$ |   |
| ΕΡΓΑ ΔΣ | Επεξεργασία Στοιχείων Δελτίου Δαπανών<br>G |                                                             |                           |                   |                       |                            |         |                   |              |   |
| C       | Α. Συσχετισμός Πληρωμών                    | Β. Παραστατικά Αναδόχου                                     | Γ. Παραστατικά Δικαιούχου |                   | Δ. Φυσικό Αντικείμενο |                            |         | Ε. Ταυτότητα      |              |   |
| €       | ΠΑΡΑΣΤΑΤΙΚΑ ΔΙΚΑΙΟΥΧΟΥ                     |                                                             |                           |                   |                       |                            |         |                   |              |   |
|         | Νομική Δέσμευση                            | Είδος Παραστατικού                                          | Αριθ. Παραστατικού        | Ημ/νία<br>Έκδοσης | Συνολικό<br>Ποσό (€)  | Επιλέξ. Δημ.<br>Δαπάνη (€) |         |                   | $\ddag$      |   |
|         | 22. ΝοΔε 1 έργου 22680                     | <b>ENITAFH</b>                                              | 005                       | 30/06/2016        | 1.500,00 €            | 1.500,00 €                 | Q       |                   |              |   |
|         |                                            |                                                             |                           | Σύνολα:           | 1.500,00 €            | 1.500,00 €                 |         |                   |              |   |
|         |                                            |                                                             |                           |                   |                       |                            |         |                   |              |   |
|         |                                            |                                                             |                           |                   |                       |                            |         |                   |              |   |

<span id="page-13-0"></span>*Εικόνα 8: Επεξεργασία στοιχείων Παραστατικών Δικαιούχου*

Μόλις αποθηκεύσει το υπό επεξεργασία παραστατικό Δικαιούχου, ο χρήστης επισυνάπτει και το ηλεκτρονικό αντίγραφο του παραστατικού, πατώντας και πάλι το σύμβολο: **2** που εμφανίζεται στο τέλος κάθε συμπληρωμένης γραμμής του πίνακα.

Στην **καρτέλα Συσχετισμός Πληρωμών**, που φαίνεται στην ακόλουθη εικόνα, ο χρήστης συσχετίζει τα παραστατικά Αναδόχων με τα παραστατικά Δικαιούχου που καταχώρησε στις αντίστοιχες δύο καρτέλες που περιεγράφηκαν προηγουμένως. Σημειώνεται ότι μπορούν να συσχετιστούν παραστατικά Αναδόχων και Δικαιούχων που καταχωρήθηκαν και στο πλαίσιο άλλων ΔεΔα, αρκεί αυτά να έχουν υπόλοιπο που δεν έχει συσχετιστεί.

| Ξ       |     | Γενική Διεύθυνση                                                                  | Ευρωπαϊκών Προγραμμάτων,<br>Συντονισμού και Ανάπτυξης |                         |                                         |                                   | සු             | $\odot$                                   | Q                        | ℅            | л |
|---------|-----|-----------------------------------------------------------------------------------|-------------------------------------------------------|-------------------------|-----------------------------------------|-----------------------------------|----------------|-------------------------------------------|--------------------------|--------------|---|
| 0       |     | Έργα ΔΣ > Δελτία Δαπανών > Κωδ. Έργου / Α.Α ΔεΔα: 22680 / 3                       |                                                       |                         |                                         |                                   |                |                                           | <b>Εργασίας <i>E</i></b> | MENOY $\sim$ |   |
| ΕΡΓΑ ΔΣ | O   | Επεξεργασία Στοιχείων Δελτίου Δαπανών                                             |                                                       |                         |                                         |                                   |                |                                           |                          |              |   |
| G       |     | Α. Συσχετισμός Πληρωμών                                                           |                                                       | Β. Παραστατικά Αναδόχου | Γ. Παραστατικά Δικαιούχου               | Δ. Φυσικό Αντικείμενο             |                |                                           | Ε. Ταυτότητα             |              |   |
| €       |     | ΣΥΣΧΕΤΙΣΜΟΣ ΠΛΗΡΩΜΩΝ<br>Αριθμός Συσχετισμών - Εγγραφών: 0<br>Παραστατικά Αναδόχου |                                                       |                         | Παραστατικά Δικαιούχου                  | Επιλέξιμη Δαπάνη (€)              |                | Δειγματοληπτικός Έλεγχος:<br>Επαληθεύσεις |                          | ٠            |   |
|         | АФТ | Αριθμός<br>Παραστατικού                                                           | Hµ/via<br>Έκδοσης                                     | Αριθμός<br>Παραστατικού | Hµ/via<br>Έκδοσης                       |                                   | Επιλέξιμο Ποσό |                                           |                          |              |   |
|         |     |                                                                                   |                                                       |                         |                                         | Τελικό Σύνολο Βάσει Παραστατικών: |                | $0,00 \in$                                |                          |              |   |
|         |     |                                                                                   |                                                       |                         | Σύνολο Κατ' Αποκοπή Επιλέξιμων Δαπανών: |                                   |                | $0.00 \in$                                |                          |              |   |
|         |     |                                                                                   |                                                       |                         |                                         | Σύνολο Επιλέξιμων Δαπανών:        |                | 0,00€                                     |                          |              |   |

<span id="page-13-1"></span>*Εικόνα 9: Συσχετισμός Πληρωμών ΔεΔα*

Συγκεκριμένα, πατώντας το πλήκτρο + στο δεξί μέρος του πίνακα των συσχετισμών, εμφανίζεται η ακόλουθη οθόνη, όπου ο χρήστης εισάγει τα στοιχεία του προς συσχετισμό Παραστατικού Αναδόχου, δηλαδή:

- τη Νομική Δέσμευση / Ανάδοχο στην οποία / στον οποίο αφορά, επιλέγοντας από την αντίστοιχη αναδυόμενη λίστα (στις επιλογές της αναδυόμενης λίστας εμφανίζονται για λόγους ευκολίας τα στοιχεία: μοναδικός αριθμός ΝοΔε, Α/Α ΝοΔε, κωδικός Έργου, κωδικός και επωνυμία Αναδόχου)
- το συγκεκριμένο Παραστατικό Αναδόχου στο οποίο αφορά ο συσχετισμός που εισάγεται, επιλέγοντας από την αντίστοιχη αναδυόμενη λίστα όπου εμφανίζονται τα καταχωρημένα Παραστατικά Αναδόχου της Νομικής Δέσμευσης που έχει επιλεγεί στο προηγούμενο πεδίο και τα οποία έχουν υπόλοιπο που δεν έχει συσχετιστεί με παραστατικό Δικαιούχου (στις επιλογές της αναδυόμενης λίστας εμφανίζονται για λόγους ευκολίας τα στοιχεία: είδος παραστατικού, αριθμός παραστατικού, ημερομηνία έκδοσης, επιλέξιμη δημόσια δαπάνη και, μέσα σε παρένθεση, το διαθέσιμο υπόλοιπο προς συσχετισμό).

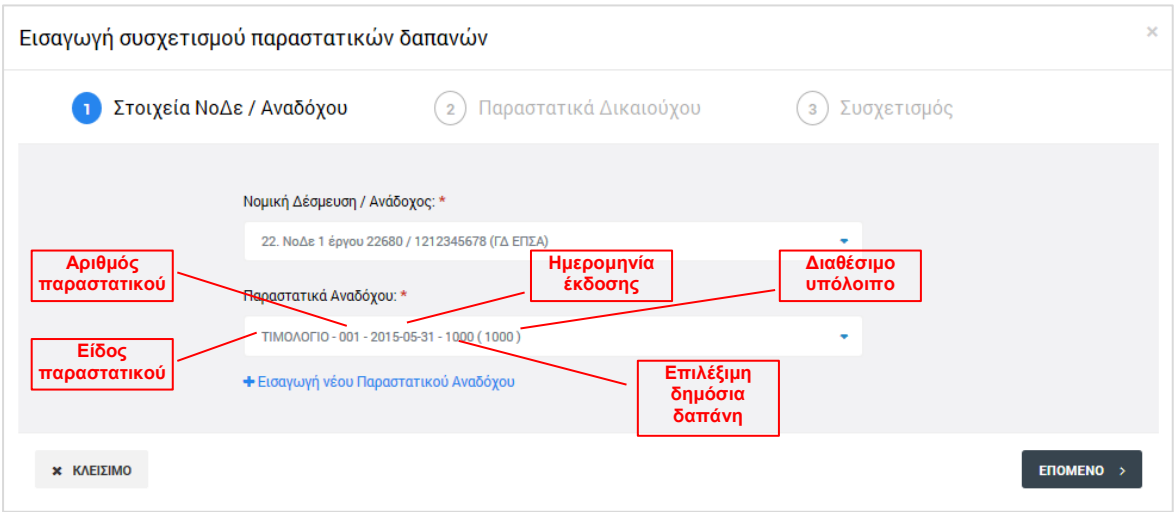

<span id="page-14-0"></span>*Εικόνα 10: 1η οθόνη εισαγωγής συσχετισμού ΔεΔα*

Εναλλακτικά, ο χρήστης μπορεί να εισάγει νέο Παραστατικό Αναδόχου σε αυτό το σημείο, πατώντας πάνω στην επιλογή «+ Εισαγωγή νέου Παραστατικού Αναδόχου», το οποίο προστίθεται αυτόματα ως αποθηκευμένο παραστατικό στην καρτέλα «Παραστατικά Αναδόχου».

Πατώντας «Επόμενο», ο χρήστης μεταφέρεται στη δεύτερη οθόνη εισαγωγής συσχετισμού, που φαίνεται στη συνέχεια, όπου ο χρήστης εισάγει το προς συσχετισμό Παραστατικό Δικαιούχου. Το Παραστατικό Δικαιούχου επιλέγεται από αναδυόμενη λίστα όπου εμφανίζονται τα καταχωρημένα Παραστατικά Δικαιούχου τα οποία έχουν υπόλοιπο που δεν έχει συσχετιστεί με παραστατικό Αναδόχου (στις επιλογές της αναδυόμενης λίστας εμφανίζονται για λόγους ευκολίας τα στοιχεία: είδος παραστατικού, αριθμός παραστατικού,

ημερομηνία έκδοσης, επιλέξιμη δημόσια δαπάνη και, σε παρένθεση, το διαθέσιμο υπόλοιπο προς συσχετισμό).

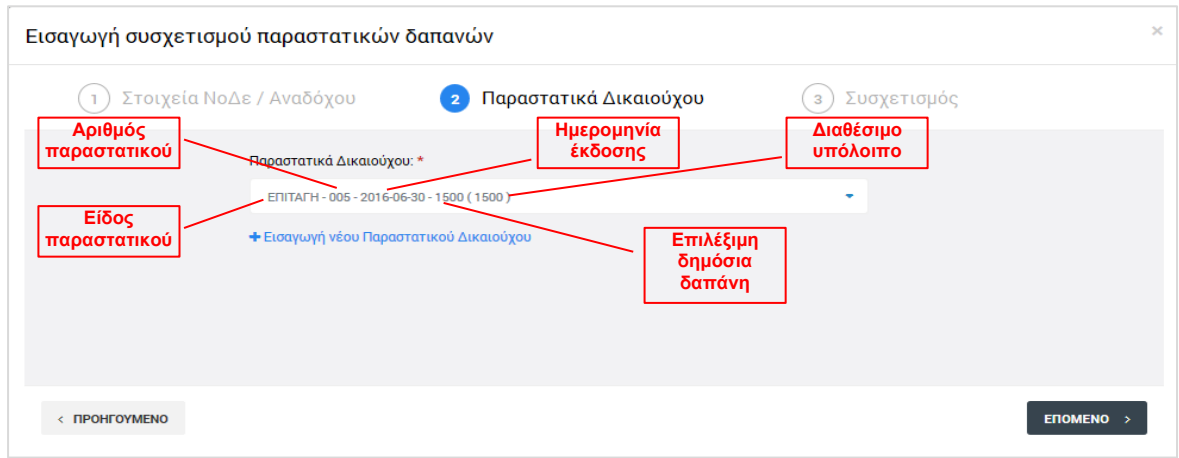

<span id="page-15-0"></span>*Εικόνα 11: 2η οθόνη εισαγωγής συσχετισμού ΔεΔα*

Εναλλακτικά, ο χρήστης μπορεί να εισάγει νέο Παραστατικό Δικαιούχου σε αυτό το σημείο, πατώντας πάνω στην επιλογή «+ Εισαγωγή νέου Παραστατικού Δικαιούχου», το οποίο προστίθεται αυτόματα ως αποθηκευμένο παραστατικό στην καρτέλα «Παραστατικά Δικαιούχου».

Πατώντας «Επόμενο», ο χρήστης μεταφέρεται στην τρίτη οθόνη εισαγωγής συσχετισμού, που φαίνεται στη συνέχεια, όπου ο χρήστης εισάγει την κατηγορία επιλέξιμης δαπάνης στην οποία αφορά ο συσχετισμός και το προς συσχετισμό ποσό. Η κατηγορία επιλέξιμης δαπάνης επιλέγεται από αναδυόμενη λίστα με τις κατηγορίες δαπανών της επιλεγμένης ΝοΔε.

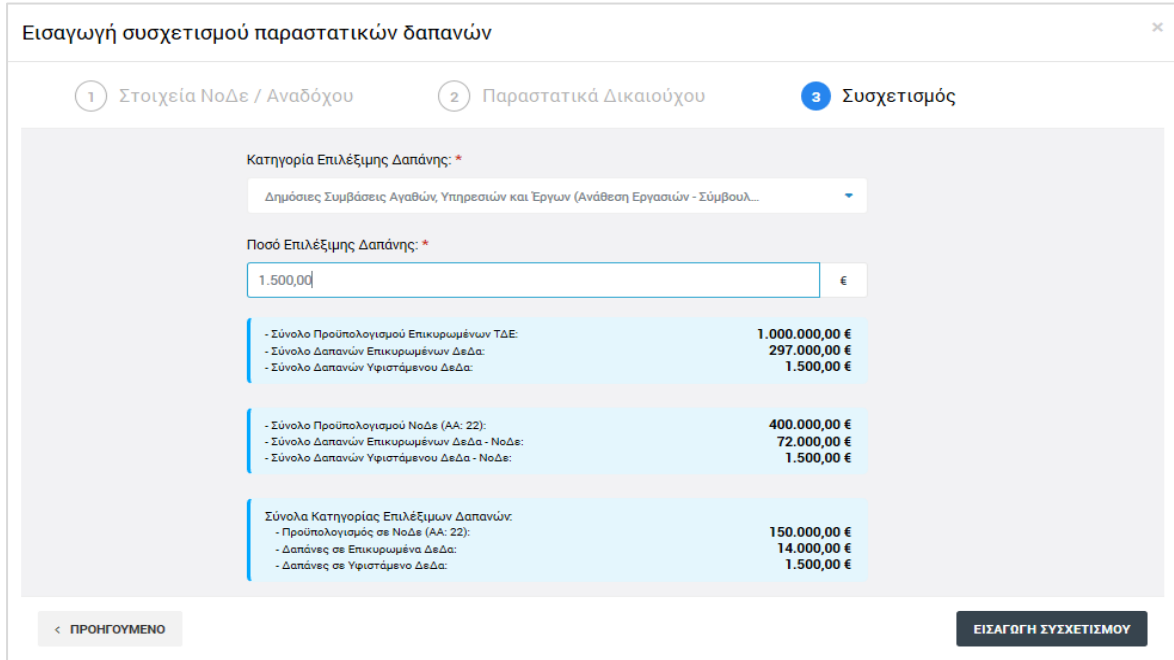

<span id="page-15-1"></span>*Εικόνα 12: Τρίτη οθόνη εισαγωγής συσχετισμού ΔεΔα*

Στο κάτω μέρος της παραπάνω οθόνης, για διευκόλυνση του χρήστη, εμφανίζονται τρεις πίνακες με τα σύνολα των δαπανών των ήδη επικυρωμένων και του υπό επεξεργασία ΔεΔα:

- σε επίπεδο έργου / ΤΔΕ (1ος πίνακας),
- σε επίπεδο Νομικής Δέσμευσης (2<sup>ος</sup> πίνακας) και
- σε επίπεδο Κατηγορίας Επιλέξιμων Δαπανών της συγκεκριμένης ΝοΔε (3°ς πίνακας).

Το άθροισμα των δαπανών των ήδη επικυρωμένων και του υπό επεξεργασία ΔεΔα σε κάθε επίπεδο (2<sup>η</sup> και 3<sup>η</sup> γραμμή κάθε πίνακα), δεν θα πρέπει να ξεπερνά το σύνολο του επιπέδου (1<sup>η</sup> γραμμή κάθε πίνακα). Σε αντίθετη περίπτωση, το σύστημα προειδοποιεί τον χρήστη εμφανίζοντας σχετικό μήνυμα σφάλματος και ο χρήστης δεν μπορεί να συνεχίσει με την καταχώρηση του συγκεκριμένου συσχετισμού.

Εάν δεν υπάρχει σφάλμα, ο χρήστης αποθηκεύει τον συσχετισμό πατώντας «Εισαγωγή συσχετισμού» και μεταφέρεται και πάλι στην πρώτη οθόνη εισαγωγής συσχετισμών, όπου μπορεί είτε να εισάγει νέο συσχετισμό, είτε να εξέλθει από τις οθόνες εισαγωγής συσχετισμών πατώντας το πλήκτρο «Κλείσιμο».

Εάν στη συγκεκριμένη ΝοΔε προβλέπονται έμμεσες δαπάνες που υπολογίζονται ως ποσοστό επί των άμεσων δαπανών ή επί των άμεσων δαπανών προσωπικού, μετά την καταχώρηση ενός συσχετισμού αυτές υπολογίζονται αυτόματα από το σύστημα και προστίθενται στο κάτω μέρος του πίνακα των συσχετισμών, καθώς και στις καρτέλες των παραστατικών Αναδόχου και των παραστατικών Δικαιούχου, ως εικονικά (virtual) παραστατικά.

Στην **καρτέλα Φυσικό Αντικείμενο**, που φαίνεται στην επόμενη εικόνα, ο χρήστης δίνει μία σύντομη περιγραφή του φυσικού αντικειμένου στο οποίο αφορούν οι δαπάνες που δηλώνονται στο συγκεκριμένο ΔεΔα. Η συμπλήρωση του πεδίου της περιγραφής του φυσικού αντικειμένου γίνεται με τη χρήση ενσωματωμένου επεξεργαστή κειμένου (html editor) με βασικές λειτουργίες μορφοποίησης (π.χ. επικεφαλίδες, έντονη γραφή, εισαγωγή εικόνας ή υπερ-συνδέσμου κ.α.). Το πεδίο ενεργοποιείται πατώντας το πλήκτρο  $\mathscr{O}$ .

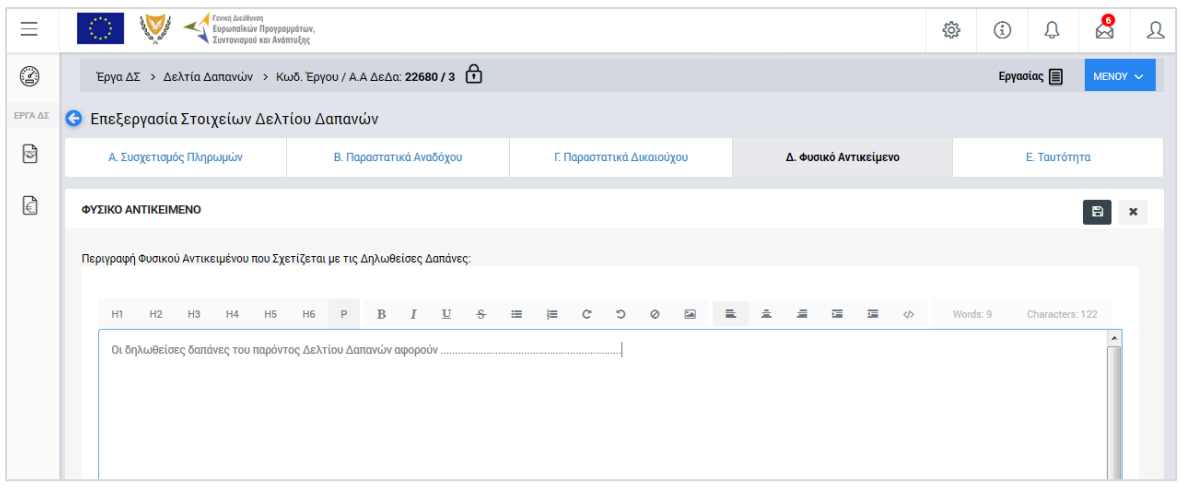

<span id="page-17-0"></span>*Εικόνα 13: Επεξεργασία στοιχείων Φυσικού Αντικειμένου ΔεΔα*

Η **καρτέλα Ταυτότητα** ανοίγει προσυμπληρωμένη και ο χρήστης, πατώντας το πλήκτρο , μπορεί να επεξεργαστεί μόνο το πεδίο «Αριθμός Φακέλου», όπως φαίνεται στην επόμενη εικόνα:

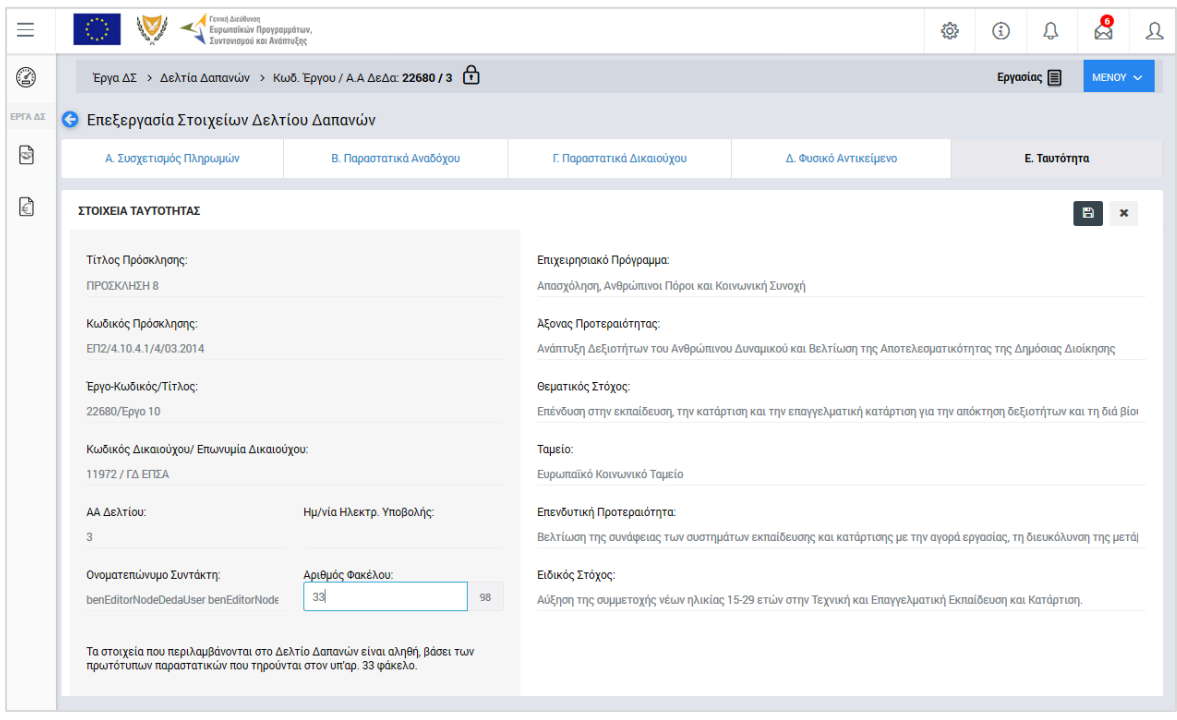

<span id="page-17-1"></span>*Εικόνα 14: Επεξεργασία στοιχείων Ταυτότητας ΔεΔα*

Ο χρήστης με τα κατάλληλα δικαιώματα, σε ένα ΔεΔα που βρίσκεται σε κατάσταση «ΕΡΓΑΣΙΑΣ», έχει τη δυνατότητα να χρησιμοποιεί τις επιλογές που εμφανίζονται πατώντας το πλήκτρο «ΜΕΝΟΥ» στο πάνω δεξιά μέρος της οθόνης:

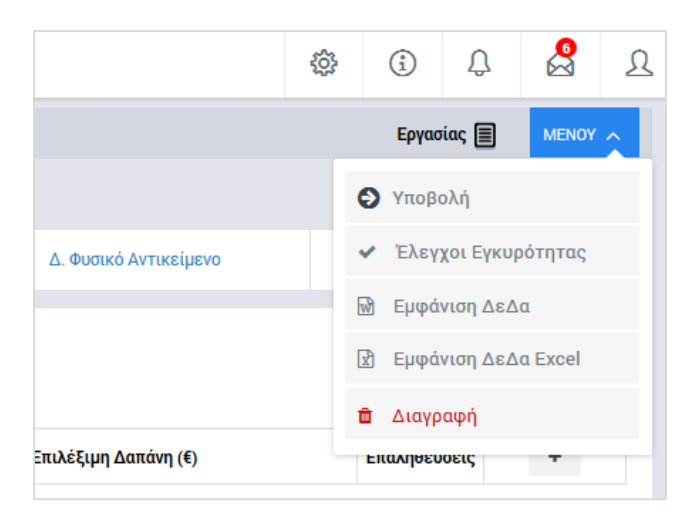

*Εικόνα 15: Μενού επιλογών ΔεΔα*

<span id="page-18-0"></span>Συγκεκριμένα, μπορεί να υποβάλει το ΔεΔα προς διοικητική επαλήθευση (βλ. παρ. 2.3) επιλέγοντας «Υποβολή» (δικαιώματα Υπευθύνου Έργου), να δώσει εντολή για τη διενέργεια αυτόματων ελέγχων εγκυρότητας ή/και πληρότητας από το σύστημα επιλέγοντας «Έλεγχοι Εγκυρότητας», να εξαγάγει το καταχωρημένο ΔεΔα σε μορφή εγγράφου MS Word ή MS Excel επιλέγοντας «Εμφάνιση ΔεΔα» ή «Εμφάνιση ΔεΔα Excel» αντίστοιχα, και να διαγράψει το υπό επεξεργασία ΔεΔα επιλέγοντας «Διαγραφή».

Στην περίπτωση που κατά τη διενέργεια των ελέγχων εγκυρότητας εντοπιστεί από το σύστημα κάποιο λάθος ή παράλειψη, εμφανίζεται στη δεξιά πλευρά της οθόνης παράθυρο με τα σχετικά μηνύματα λάθους, με αναφορά στο πεδίο που εντοπίστηκε το κάθε λάθος, ώστε να είναι εύκολο για τον χρήστη να το εντοπίσει και να το διορθώσει. Ο χρήστης, πατώντας στο κόκκινο θαυμαστικό στο επάνω μέρος του παραθύρου, μπορεί να αποκρύπτει το παράθυρο, ώστε να κάνει διορθώσεις, και να το εμφανίζει ξανά ώστε να διαπιστώσει την αντιμετώπιση ή μη του λάθους (*κάθε φορά που γίνεται μια διόρθωση το σύστημα διενεργεί ξανά τους ελέγχους αυτόματα και ενημερώνει τη λίστα με τα μηνύματα λάθους*).

Σημειώνεται ότι για να μπορεί να υποβληθεί ένα ΔεΔα θα πρέπει να έχει ολοκληρωθεί η προκαταρκτική επαλήθευση του σχετικού ΤΔΕ χωρίς εκκρεμότητες (βλ. Υποσύστημα «Αξιολόγηση ΤΔΕ» έργων ΔΣ).

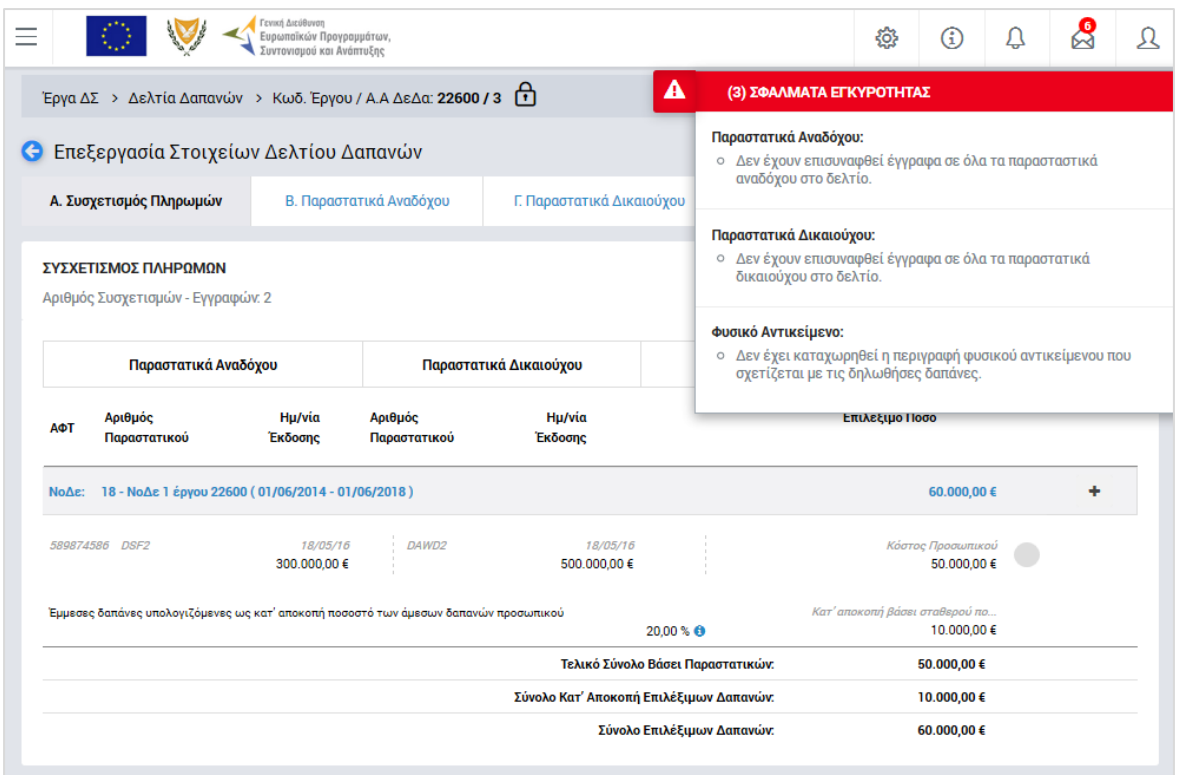

<span id="page-19-1"></span>*Εικόνα 16: Παράθυρο εμφάνισης των σφαλμάτων εγκυρότητας*

Με την επιλογή του πλήκτρου «ΥΠΟΒΟΛΗ» του Μενού επιλογών από το χρήστη με δικαιώματα υποβολής, η κατάσταση του ΔεΔα αλλάζει από «ΕΡΓΑΣΙΑΣ» σε «ΥΠΟΒΛΗΘΗΚΕ». Το σύστημα ενημερώνει το χρήστη για την επιτυχή υποβολή του ΔεΔα με σχετικό μήνυμα. Η ημερομηνία και ώρα υποβολής καταγράφεται αυτόματα από το σύστημα και αποτελεί την επίσημη ημερομηνία και ώρα υποβολής του ΔεΔα. Επίσης, το ΔεΔα δεν είναι πλέον διαθέσιμο για περαιτέρω επεξεργασία κι έτσι δεν μπορούν να γίνουν αλλαγές, εκτός κι αν ένας χρήστης του αρμόδιου για τον έλεγχο του ΔεΔα Φορέα (π.χ. χρήστης του ΦΕΔ) θέσει το ΔεΔα σε κατάσταση «ΠΡΟΣ ΔΙΟΡΘΩΣΗ» ώστε να γίνουν τυχόν απαραίτητες διορθώσεις από τον χρήστη με δικαιώματα πρόσβασης συντάκτη (*περιγράφεται στην παράγραφο 2.3.2*).

#### <span id="page-19-0"></span>*2.2.3. Διαγραφή ΔεΔα*

Ο χρήστης με δικαιώματα πρόσβασης συντάκτη, εκτός από την επιλογή «Διαγραφή» του Μενού που εμφανίζεται στο πάνω δεξιά μέρος της οθόνης κατά την επεξεργασία του ΔεΔα, μπορεί να διαγράψει ένα ΔεΔα που βρίσκεται σε κατάσταση «ΕΡΓΑΣΙΑΣ» (και δεν είναι κλειδωμένο για επεξεργασία από άλλο χρήστη) και από την κεντρική οθόνη διαχείρισης ΔεΔα, επιλέγοντας το εικονίδιο  $\blacktriangle$  για το ΔεΔα που επιθυμεί και στη συνέχεια επιλέγοντας «ΔΙΑΓΡΑΦΗ» από το μενού επιλογών που εμφανίζεται, όπως φαίνεται στην ακόλουθη εικόνα:

| Ξ       |                                | Γενική Διεύθυνση<br> <br>  Ευρωπαϊκών Προγραμμάτων,<br>  Συντονισμού και Ανάπτυξης |                      |                    |                 |                   |            |                   | €       | $^{\circ}$ | $\mathbf{\Omega}$<br>₽ | $\mathfrak{L}$       |
|---------|--------------------------------|------------------------------------------------------------------------------------|----------------------|--------------------|-----------------|-------------------|------------|-------------------|---------|------------|------------------------|----------------------|
| ٢       |                                | Έργα ΔΣ > Δελτία Δαπανών                                                           |                      |                    |                 |                   |            |                   |         |            |                        |                      |
| ΕΡΓΑ ΔΣ | ΛΙΣΤΑ ΔΕΛΤΙΩΝ ΔΑΠΑΝΩΝ ΕΡΓΩΝ ΔΣ |                                                                                    |                      |                    |                 |                   |            |                   |         |            |                        |                      |
| Ø       | Εγγραφές: 15                   |                                                                                    |                      |                    |                 |                   |            |                   |         |            |                        |                      |
| C       | $\circ$<br>T <b>ΦΙΛΤΡΑ</b>     | $\epsilon$ 1 2 $\rightarrow$                                                       |                      |                    |                 |                   |            |                   |         |            | X <sub>E</sub> EXPORT  |                      |
| €       | Κωδικός Έργου                  | <b>A/A</b>                                                                         | Κατάσταση            | Ημ.<br>Καταχώρησης | Ημ.<br>Υποβολής | Нμ.<br>Επικύρωσης | Δικαιούχος | Ενδιάμεσος Φορέας |         |            | Ποσό Επικύρωσης (€)    |                      |
|         | 22620                          | 3                                                                                  | <b>E</b> Επικυρώθηκε | 04-07-2016         | 04-07-2016      | 04-07-2016        | ΓΔ ΕΠΣΑ    | Δήμος Λευκωσίας   |         |            | 57.000,00 €            |                      |
|         | 22600                          | $\overline{\mathbf{3}}$                                                            | <b>E</b> Εργασίας    | 04-07-2016         |                 |                   | ΓΔ ΕΠΣΑ    | Δήμος Λευκωσίας   |         |            | 0,00 $\epsilon$ 음      |                      |
|         | 22680                          | $\mathbf{3}$                                                                       | <b>E</b> Εργασίας    | 06-07-2016         |                 |                   | ΓΔ ΕΠΣΑ    | ΓΔ ΕΠΣΑ           |         |            | $0,00 \in$ 凸           |                      |
|         | 22560                          | $\overline{\mathbf{3}}$                                                            | <b>E</b> Επικυρώθηκε | 07-07-2016         | 07-07-2016      | 07-07-2016        | ΓΔ ΕΠΣΑ    | ΓΔ ΕΠΣΑ           |         |            | 880,00€                |                      |
|         | 22740                          | 3 <sup>7</sup>                                                                     | <b>E</b> Εργασίας    | 12-07-2016         |                 |                   | ΓΔ ΕΠΣΑ    | ΓΔ ΕΠΣΑ           |         |            | $0,00 \in$             | Σö.                  |
|         |                                |                                                                                    |                      |                    |                 |                   |            |                   | Σύνολο: |            | 456                    | <i>Δ</i> Επεξεργασία |
|         |                                |                                                                                    |                      |                    |                 |                   |            |                   |         |            |                        | Διαγραφή             |

<span id="page-20-2"></span>*Εικόνα 17: Πλήκτρο διαγραφής ενός ΔεΔα σε κατάσταση ΕΡΓΑΣΙΑΣ*

Πριν την οριστική διαγραφή, εμφανίζεται μήνυμα επιβεβαίωσης στον χρήστη και μετά την θετική του απάντηση, διαγράφεται οριστικά το ΔεΔα.

#### <span id="page-20-0"></span>**2.3. ΔΙΟΙΚΗΤΙΚΗ ΕΠΑΛΗΘΕΥΣΗ ΔΕΛΤΙΟΥ ΔΑΠΑΝΩΝ**

#### <span id="page-20-1"></span>*2.3.1. Επαλήθευση και Επικύρωση ΔεΔα*

Ο χρήστης του Φορέα Επαληθεύσεων Δαπανών (ΦΕΔ), ή όποιος άλλος χρήστης έχει τα κατάλληλα δικαιώματα, αναζητά και εντοπίζει στη Λίστα των ΔεΔα τα ΔεΔα που έχουν υποβληθεί (κατάσταση: «ΥΠΟΒΛΗΘΗΚΕ») και απαιτείται η διοικητική επαλήθευση και η επικύρωσή τους. Ο χρήστης, για κάθε υποβληθέν ΔεΔα, πατώντας στο εικονίδιο  $\blacktriangle$  επιλέγει από το μενού που εμφανίζεται: «Έλεγχος/ Εποπτεία», εάν θέλει να επαληθεύσει τα στοιχεία του υποβληθέντος ΔεΔα, ή «Εμφάνιση Εγγράφου», εάν θέλει να εξαγάγει τα στοιχεία του υποβληθέντος ΔεΔα σε μορφή εγγράφου .doc.

| $\equiv$                       | <b>CONTRACTOR</b>                 | Γενική Διεύθυνση<br>Ευρωπαϊκών Προγραμμάτων,<br>Συντονισμού και Ανάπτυξης |                    |                 |                   |            |                      | සූ      | $\bigcirc$ | Q                      | ℅                | $\mathfrak{L}% _{T}=\mathfrak{L}_{T}\!\left( a,b\right) ,\ \mathfrak{L}_{T}=C_{T}\!\left( a,b\right) ,$ |
|--------------------------------|-----------------------------------|---------------------------------------------------------------------------|--------------------|-----------------|-------------------|------------|----------------------|---------|------------|------------------------|------------------|----------------------------------------------------------------------------------------------------|
| Έργα ΔΣ > Δελτία Δαπανών       |                                   |                                                                           |                    |                 |                   |            |                      |         |            |                        |                  |                                                                                                    |
| ΛΙΣΤΑ ΔΕΛΤΙΩΝ ΔΑΠΑΝΩΝ ΕΡΓΩΝ ΔΣ |                                   |                                                                           |                    |                 |                   |            |                      |         |            |                        |                  |                                                                                                    |
| Εγγραφές: 34                   |                                   |                                                                           |                    |                 |                   |            |                      |         |            |                        |                  |                                                                                                    |
| Ø<br><b>T ΦΙΛΤΡΑ</b>           | $\overline{2}$<br>$\alpha = -1$ . | $\mathbf{3}$<br>$4 - n$                                                   |                    |                 |                   |            |                      |         |            | ×⊞                     | <b>EXPORT</b>    | ٠                                                                                                    |
| Κωδικός Έργου                  | <b>A/A</b><br>$\div$              | Κατάσταση                                                                 | Ημ.<br>Καταχώρησης | Hp.<br>Υποβολής | Hp.<br>Επικύρωσης | Δικαιούχος | Ενδιάμεσος<br>Φορέας |         |            | Ποσό Επικύρωσης (€)    |                  |                                                                                                    |
| 22600                          | 3                                 | <b>E</b> Εργασίας                                                         | 04-07-2016         |                 |                   | ΓΔ ΕΠΣΑ    | Δήμος Λευκωσίας      |         |            |                        | $0,00 \in$ ਹੈ    |                                                                                                    |
| 22680                          | 3                                 | <b>E</b> Εργασίας                                                         | 06-07-2016         |                 |                   | ΓΔ ΕΠΣΑ    | ΓΔ ΕΠΣΑ              |         |            |                        | $0,00 \in$ 一个    |                                                                                                    |
| 22560                          | 3                                 | <b>E</b> Επικυρώθηκε                                                      | 07-07-2016         | 07-07-2016      | 07 07 2016        | ΓΔ ΕΠΣΑ    | ΓΔ ΕΠΣΑ              |         |            | 880,00 €               |                  |                                                                                                    |
| 22740                          | $\overline{3}$                    | 3<br>Υποβλήθηκε                                                           | 12-07-2016         | 12-07-2016      |                   | ΓΔ ΕΠΣΑ    | ΓΔ ΕΠΣΑ              |         |            | $0,00 \in$             |                  | <u>{୦}</u>                                                                                              |
|                                |                                   |                                                                           |                    |                 |                   |            |                      | Σύνολο: |            | 4 <sup>o</sup> 819,25€ | Έλεγχος/Εποπτεία |                                                                                                    |
|                                |                                   |                                                                           |                    |                 |                   |            |                      |         |            | Εμφάνιση<br>岡          | Εγγράφου         |                                                                                                    |

<span id="page-20-3"></span>*Εικόνα 18: Έλεγχος / Εποπτεία υποβληθέντος ΔεΔα* 

Για την επικύρωση του υποβληθέντος ΔεΔα, ο χρήστης θα πρέπει να κάνει την επιλογή «Έλεγχος/Εποπτεία» στην προηγούμενη οθόνη. Το σύστημα μεταφέρει το χρήστη στην οθόνη Επεξεργασίας των στοιχείων του ΔεΔα, όπου όλα τα πεδία που καταχωρήθηκαν από τον χρήστη που υπέβαλε το συγκεκριμένο ΔεΔα είναι κλειδωμένα και δεν επιτρέπεται η αλλαγή τους. Ωστόσο, ο χρήστης με δικαιώματα επαλήθευσης / επικύρωσης ΔεΔα μπορεί να περιηγηθεί στις καρτέλες του Δελτίου, προκειμένου να δει τα καταχωρημένα στοιχεία και τα επισυναπτόμενα παραστατικά του ΔεΔα και να κάνει τους απαραίτητους ελέγχους.

Για διευκόλυνση του χρήστη, όλα τα σημεία ελέγχου που θα πρέπει να εξεταστούν εμφανίζονται στη δεξιά πλευρά της οθόνης, πατώντας στο πλήκτρο στο επάνω μέρος του παραθύρου. Η λίστα με τα σημεία ελέγχου μπορεί και πάλι να αποκρυφτεί πατώντας το πλήκτρο **χ**όστα αριστερά της, όπως φαίνεται στην εικόνα που ακολουθεί.

|                                                                                             | Γενική Διεύθυνση<br>Ευρωπαϊκών Προγραμμάτων,<br>Συντονισμού και Ανάπτυξης |                          |                                                     |                          |                                                                                                    | {ට} | Œ                              |   |                       | Ω |
|---------------------------------------------------------------------------------------------|---------------------------------------------------------------------------|--------------------------|-----------------------------------------------------|--------------------------|----------------------------------------------------------------------------------------------------|-----|--------------------------------|---|-----------------------|---|
| Έργα ΔΣ > Δελτία Δαπανών > Κωδ. Έργου / Α.Α ΔεΔα: 22580 / 3                                 |                                                                           |                          |                                                     |                          |                                                                                                    |     | Υποβλήθηκε <b>ε</b>            |   | MENOY ~               |   |
| Επεξεργασία Στοιχείων Δελτίου Δαπανών                                                       |                                                                           |                          |                                                     |                          |                                                                                                    |     |                                |   |                       |   |
| Α. Συσχετισμός Πληρωμών                                                                     | Β. Παραστατικά Αναδόχου                                                   |                          | Γ. Παραστατικά Δικαιούχου                           |                          | Δ. Φυσικό Αντικείμενο                                                                                                    |     |                                |   | Ε. Ταυτ Σημεία Ελέγχο |   |
| Γενική Διεύθυνση<br>Ξ                                                                       | Ευρωπαϊκών Προγραμμάτων,<br>Συντονισμού και Ανάπτυξης                     |                          |                                                     |                          |                                                                                                    | {ô} | $\textcircled{\scriptsize{i}}$ | Δ | ন্ত                   | Ω |
| Έργα ΔΣ > Δελτία Δαπανών > Κωδ. Έργου / Α.Α ΔεΔα: 22580 / 3                                 |                                                                           |                          |                                                     |                          |                                                                                                    |     | Υποβλήθηκε                     |   | MENOY ~               |   |
| Επεξεργασία Στοιχείων Δελτίου Δαπανών                                                       |                                                                           |                          |                                                     |                          |                                                                                                    |     |                                |   |                       |   |
| Α. Συσχετισμός Πληρωμών                                                                     | Β. Παραστατικά Αναδόχου                                                   |                          | Γ. Παραστατικά Δικαιούχου                           |                          | (8) ΣΗΜΕΙΑ ΕΛΕΓΧΟΥ                                                                                                    |     |                                |   |                       |   |
| ΣΥΣΧΕΤΙΣΜΟΣ ΠΛΗΡΩΜΩΝ<br>Αριθμός Συσχετισμών - Εγγραφών: 1                                   |                                                                           |                          |                                                     |                          | Συνάφεια Εργασιών:<br>Επαληθεύεται η συνάφεια των εργασιών κάθε δαπάνης με το φυσικό<br>αντικείμενο και τους όρους, όπως περιγράφονται στη ΝοΔε στην οποία<br>έχει δηλωθεί.                                                   |     |                                |   |                       |   |
| Παραστατικά Αναδόχου                                                                        | Παραστατικά<br>Δικαιούχου                                                 | Επιλέξιμη Δαπάνη (€)     |                                                     |                          | Επιλεξιμότητα Δαπάνης:<br>Επαληθεύεται εάν η δαπάνη εμπίπτει στις κατηγορίες επιλέξιμων<br>δαπανών.                                                                                                    |     |                                |   |                       |   |
| Hµ/via<br>Αριθμός<br>АФТ<br>Παραστατικού Έκδοσης                                            | Αριθμός<br>Hµ/via<br>Παραστατικού Έκδοσης                                 | Επιλέξιμο Ποσό           | Διόρθωση<br>$\overline{\mathbf{z}}$<br>Διοικ. Επαλ. | Διόρε                    | Ορθότητα της Δαπάνης:<br>Επαληθεύεται η συμφωνία της δαπάνης με το πιστοποιημένο από τον<br>αρμόδιο λειτουργό του Δικαιούχου φυσικό αντικείμενο.                                                                              |     |                                |   |                       |   |
| ΝοΔε: 15 - ΝοΔε 1 έργου 22580 (13/01/2014 - 13/01/2015)<br>432465666677 VYHUJ67<br>07/01/15 | ASDSGF34<br>07/01/15                                                      | Γενικά Λειτουργικά Έξοδα | 1.500,00 €                                          | $0.00 \in$               | Πραγματοποίηση Δαπάνης:<br>Επαληθεύεται η καταβολή της δαπάνης από τον Δικαιούχο.                                                                                                    |     |                                |   |                       |   |
| 20.000,00€<br>Τελικό Σύνολο Βάσει Παραστατικών:                                             | 225.000,00 €<br>1.500,00 €                                                | $0.00 \in$               | 1.500,00 €<br>375,00 €                              | $0,00 \in$<br>$0.00 \in$ | Χρονική Περίοδος Δαπάνης:                                                                                                    |     |                                |   |                       |   |
| Σύνολο Κατ' Αποκοπή Επιλέξιμων<br>Δαπανών:                                                  | $0,00 \in$                                                                | 0,00€                    | 0,00€                                               | $0,00 \in$               | Επαληθεύεται ότι η δαπάνη πραγματοποιήθηκε εντός της επιλέξιμης<br>περιόδου.                                                                                                    |     |                                |   |                       |   |
| Σύνολο Επιλέξιμων Δαπανών:                                                                  | 1.500,00 €                                                                | $0,00 \in$               | 375,00€                                             | $0,00 \in$               | Αποδεικτικά Στοιχεία Δαπάνης:<br>Επαληθεύεται η ύπαρξη επαληθεύσιμων αποδεικτικών στοιχείων.                                                                                                    |     |                                |   |                       |   |
|                                                                                             |                                                                           | m.                       |                                                     |                          | Ορθότητα Ποσού Δαπάνης:<br>Επαληθεύεται η ακρίβεια και η ορθότητα του ποσού της δαπάνης, στη<br>βάση των αποδεικτικών στοιχείων που υπέβαλε ο Δικαιούχος.                                                                     |     |                                |   |                       |   |
|                                                                                             |                                                                           |                          |                                                     |                          | Επαρκής λογιστική κωδικοποίηση:<br>Επαληθεύεται η τήρηση ξεχωριστής λογιστικής μερίδας ή<br>ικανοποιητικής λογιστικής κωδικοποίησης και η συμφιλίωση των<br>δαπανών, όπου απαιτείται, για να υποστηρίζει τη διαδρομή ελέγχου. |     |                                |   |                       |   |

<span id="page-21-0"></span>*Εικόνα 19: Εμφάνιση / Απόκρυψη σημείων ελέγχου ΔεΔα* 

Αφού διενεργήσει τους απαραίτητους ελέγχους, ο χρήστης πηγαίνει **στην καρτέλα «Συσχετισμός Πληρωμών»**, η οποία έχει τώρα ορισμένες πρόσθετες λειτουργίες, καθώς και ορισμένες πρόσθετες στήλες στον εμφανιζόμενο πίνακα των συσχετισμών (σε σχέση με την ίδια καρτέλα που βλέπει ο χρήστης που καταχωρεί το Δελτίο, βλ. παρ. 2.2.2), οι

οποίες επιτρέπουν στο χρήστη να εγκρίνει ή όχι τους καταχωρημένους στο ΔεΔα συσχετισμούς και κατ' επέκταση τις δαπάνες του Δελτίου. Οι πρόσθετες αυτές λειτουργίες και στήλες φαίνονται στην ακόλουθη οθόνη και επεξηγούνται στη συνέχεια:

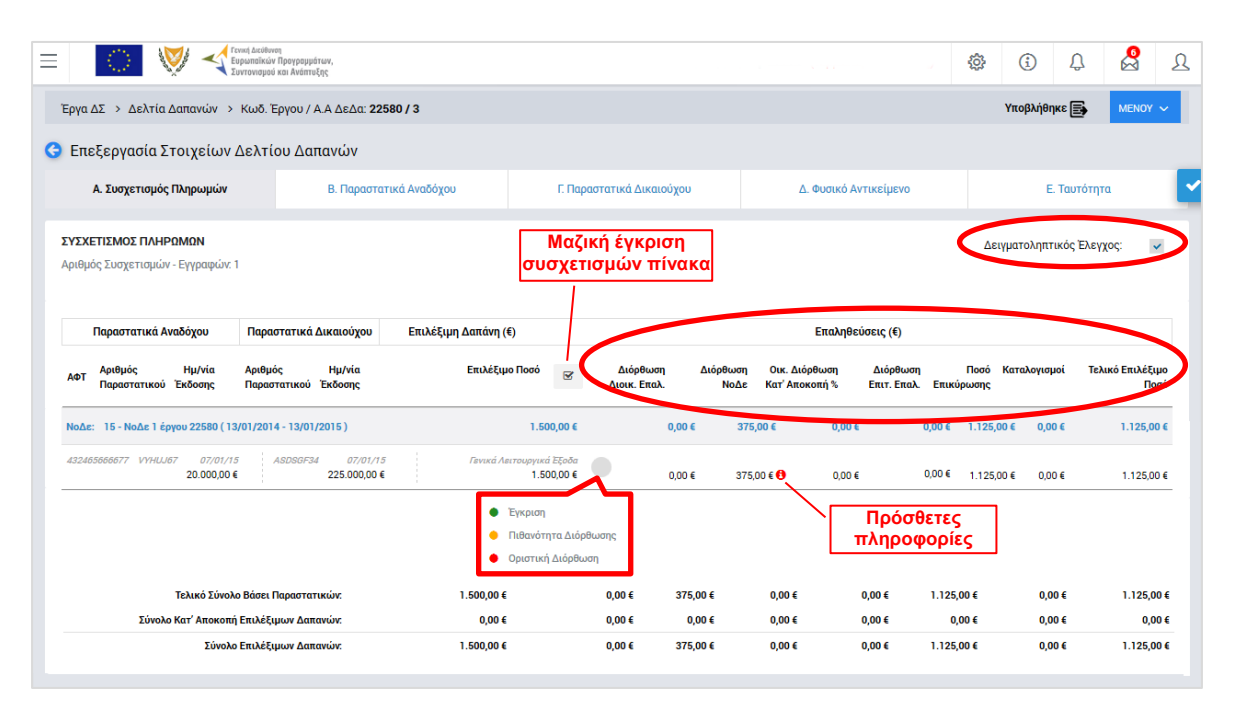

<span id="page-22-0"></span>*Εικόνα 20: Λειτουργίες επαλήθευσης και επικύρωσης ΔεΔα* 

Αρχικά, ο χρήστης δηλώνει εάν ο έλεγχος που διενεργεί θα είναι δειγματοληπτικός, δηλαδή διενεργείται για δείγμα των διαθέσιμων συσχετισμών του πίνακα, επιλέγοντας την ένδειξη **«Δειγματοληπτικός Έλεγχος»** στο πάνω δεξιά μέρος της καρτέλας. (Στην περίπτωση αυτή, ανοίγει νέο παράθυρο στο οποίο ο χρήστης θα πρέπει να συμπληρώσει το μέγεθος του δείγματος, την περιγραφή της ακολουθούμενης μεθόδου δειγματοληψίας –με δυνατότητα επισύναψης και ηλεκτρονικού εγγράφου– και την περιγραφή του δείγματος).

Εάν ο χρήστης θέλει να κάνει **μαζική έγκριση του συνόλου των συσχετισμών** ενός ΔεΔα, δίπλα στον τίτλο της στήλης «Επιλέξιμο Ποσό» της καρτέλας «Συσχετισμός Πληρωμών» υπάρχει ένα πλήκτρο επιλογής (check box), πατώντας το οποίο εγκρίνονται αυτόματα όλοι οι συσχετισμοί του πίνακα.

Εναλλακτικά, πατώντας το κυκλικό γκρι πλήκτρο δίπλα στο επιλέξιμο ποσό του συσχετισμού, εμφανίζεται αναδυόμενη λίστα με τρεις διαθέσιμες ενέργειες (λίστα «traffic lights»), όπου ο χρήστης έχει, για κάθε συσχετισμό / γραμμή του πίνακα, τις ακόλουθες δυνατότητες:

α) Να εγκρίνει το επιλέξιμο ποσό του συσχετισμού επιλέγοντας την **πράσινη ένδειξη «Έγκριση»**,

β) Να μην εγκρίνει και να θέσει το συνολικό ποσό του συσχετισμού σε κατάσταση αναστολής, επιλέγοντας την **πορτοκαλί ένδειξη «Πιθανότητα Διόρθωσης»** (εφαρμόζεται στην περίπτωση που ο χρήστης χρειάζεται περισσότερα στοιχεία προκειμένου να σχηματίσει γνώμη για το συγκεκριμένο συσχετισμό). Στην περίπτωση αυτή ανοίγει αυτόματα το ακόλουθο παράθυρο όπου ο χρήστης, αφού θέσει τα εμφανιζόμενα πεδία σε κατάσταση επεξεργασίας πατώντας το πλήκτρο απριστολόγηση της κατάσταση επεξεργασίας πατώντας το πλήκτρο της κα κρίσης του και αποθηκεύει την καταχωρημένη πληροφορία με το πλήκτρο (ή ακυρώνει την ενέργεια πατώντας το πλήκτρο ):

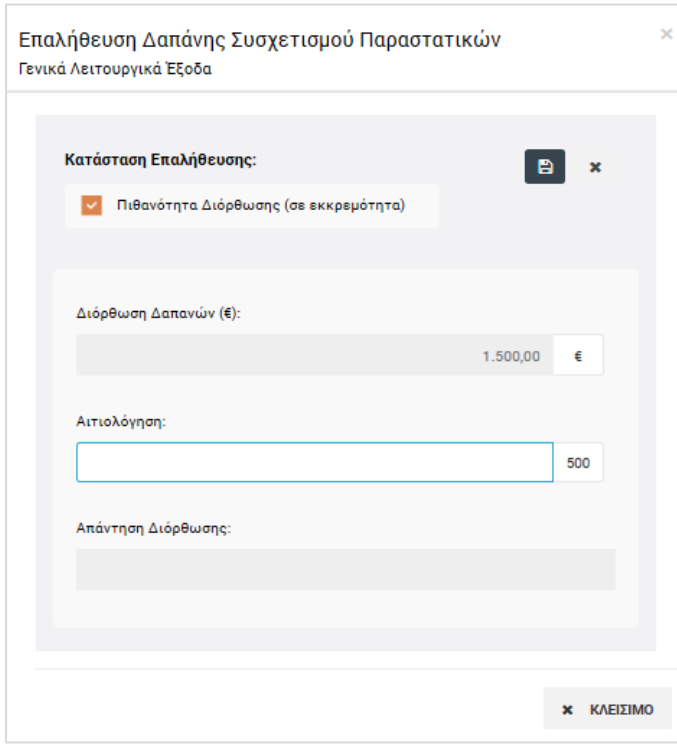

<span id="page-23-0"></span>*Εικόνα 21: Παράθυρο αιτιολόγησης εκτίμησης για πιθανή μελλοντική οικονομική διόρθωση* 

γ) Να εφαρμόσει μία οριστική οικονομική διόρθωση (ολική ή μερική) στο επιλέξιμο ποσό του συγκεκριμένου συσχετισμού, επιλέγοντας την **κόκκινη ένδειξη «Οριστική Διόρθωση»**. Στην περίπτωση αυτή ανοίγει αυτόματα το παράθυρο που φαίνεται στην επόμενη εικόνα, όπου ο χρήστης, αφού θέσει τα εμφανιζόμενα πεδία σε κατάσταση επεξεργασίας πατώντας το πλήκτρο  $\blacksquare$ :

- επιλέγει το εύρημα ή τα ευρήματα που αιτιολογούν την κρίση του, από τη λίστα με τα κωδικοποιημένα ευρήματα που εμφανίζεται στο παράθυρο,
- καταχωρεί το ποσό της οικονομικής διόρθωσης που αντιστοιχεί στο κάθε εύρημα,
- συμπληρώνει το πεδίο «σχόλια», για κάθε εύρημα / οικονομική διόρθωση, με την αιτιολόγηση της κρίσης του,
- δηλώνει, πατώντας το σχετικό πλήκτρο επιλογής (check box) πάνω από τον πίνακα των ευρημάτων, εάν τυχόν κρίνει ότι υπάρχει «Ένδειξη Υπόνοιας Απάτης» στα εντοπισμένα ευρήματα. Στην περίπτωση που γίνεται η συγκεκριμένη επιλογή, εμφανίζεται στα δεξιά νέο ειδικό πεδίο σχολίων όπου ο χρήστης πρέπει να τεκμηριώσει την κρίση του καθώς και να αναφέρει το συγκεκριμένο εύρημα ή τα ευρήματα στο οποίο / στα οποία αφορά η υπόνοια απάτης που εντόπισε.

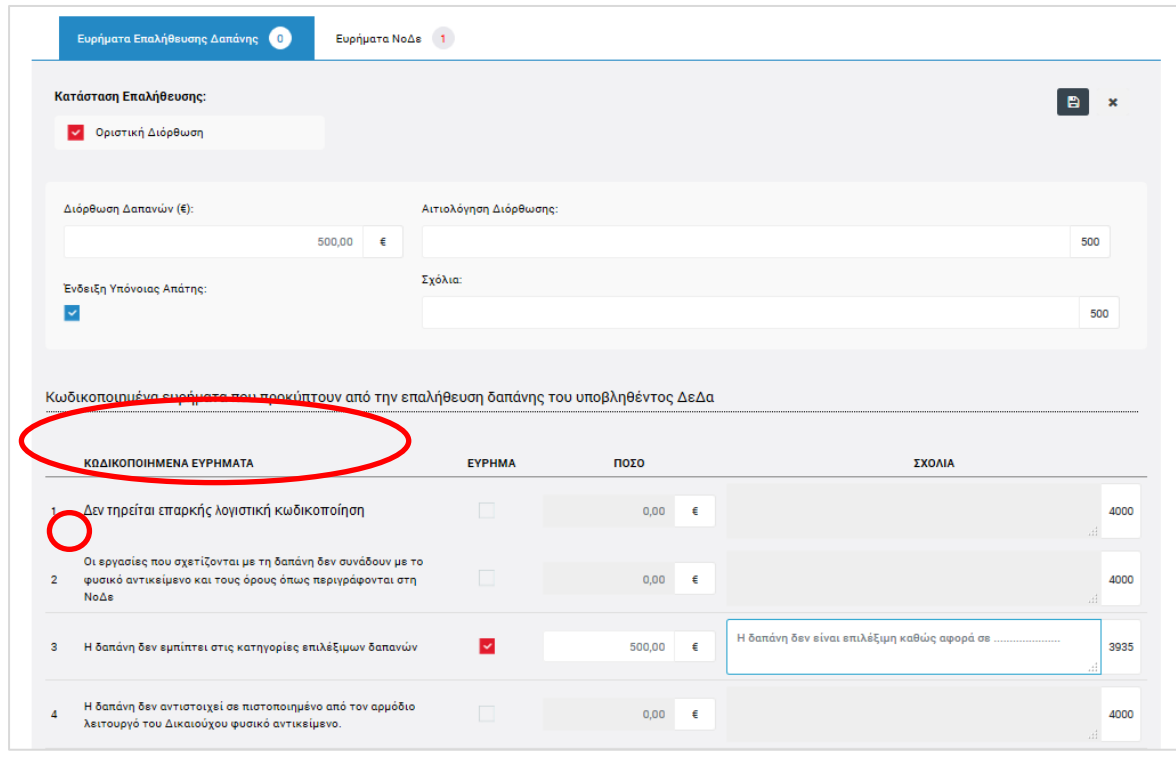

<span id="page-24-0"></span>*Εικόνα 22: Παράθυρο οριστικής οικονομικής διόρθωσης – Ευρήματα Επαλήθευσης Δαπάνης*

Το σύνολο των ποσών διόρθωσης που καταχωρούνται σε επίπεδο ευρήματος, εμφανίζεται στο πεδίο **«Διόρθωση Δαπανών (€)»**, κάτω από την κατάσταση επαλήθευσης, ενώ ο χρήστης μπορεί να προσθέσει κάποια γενικά σχόλια για την αιτιολόγηση της διόρθωσης συμπληρώνοντας το πεδίο «Αιτιολόγηση Διόρθωσης».

Στο ίδιο παράθυρο, όπως φαίνεται στην παραπάνω εικόνα, ο χρήστης, επιλέγοντας την καρτέλα «Ευρήματα ΝοΔε» στο πάνω μέρος του παραθύρου, μπορεί να εμφανίσει (εάν υπάρχουν) τις καταχωρημένες στο σύστημα πληροφορίες για τυχόν οικονομικές διορθώσεις που έχουν προκύψει από την επαλήθευση του δελτίου της ΝοΔε (που έχει προηγηθεί), δηλαδή τυχόν ευρήματα και τα σχόλια του ελεγκτή της ΝοΔε, όπως φαίνεται στην ακόλουθη εικόνα.

|    | Διορθωτικός Συντελεστής (%): 10,00 %<br>Διόρθωση ΝοΔε (€): 400,00 € |                                                                                                    |            |              |                          |            |
|----|---------------------------------------------------------------------|----------------------------------------------------------------------------------------------------|------------|--------------|--------------------------|------------|
|    |                                                                     |                                                                                                    | <b>NAI</b> | OXI          | $\Delta$ /E <sup>*</sup> | ΣΧΟΛΙΑ     |
| 1. |                                                                     | Από την εξέταση των πιστοποιητικών της Διεύθυνσης Δημοσίων<br>Συμβάσεων ή του Καταλόγου Αυτοελέγχου και της έκθεσης<br>αξιολόγησης του αρμοδίου οργάνου, προκύπτει εύρημα που αφορά τα<br>έγγραφα διαγωνισμού;       | ■          | $\checkmark$ | П                        | 1000<br>7, |
| 2. |                                                                     | Από την εξέταση των πιστοποιητικών της Διεύθυνσης Δημοσίων<br>Συμβάσεων ή του Καταλόγου Αυτοελέγχου και της έκθεσης<br>αξιολόγησης του αρμοδίου οργάνου, προκύπτει εύρημα που αφορά την<br>αξιολόγηση των προσφορών; | ■          | $\checkmark$ | П                        | 1000<br>1. |
| 3. | supnua                                                              | Από την εξέταση των πιστοποιητικών της Διεύθυνσης Δημοσίων<br>Συμβάσεων ή του Καταλόγου Αυτοελέγχου και της έκθεσης<br>αξιολόγησης του αρμοδίου οργάνου, προκύπτει εύρημα που αφορά<br>διαδικασία με διαπραγμάτευση; | v.         |              |                          | 1000<br>1, |

<span id="page-25-0"></span>*Εικόνα 23: Παράθυρο οριστικής οικονομικής διόρθωσης – Ευρήματα ΝοΔε*

Μόλις ολοκληρώσει τη συμπλήρωση της καρτέλας με τα Ευρήματα Επαλήθευσης Δαπάνης, ο χρήστης αποθηκεύει της καταχωρημένες πληροφορίες με το πλήκτρο (ε) (ή ακυρώνει την ενέργεια πατώντας το πλήκτρο (x | ), επιστρέφοντας έτσι στην καρτέλα «Συσχετισμός Πληρωμών» του επαληθευόμενου ΔεΔα.

Στο τμήμα του πίνακα των συσχετισμών με τον τίτλο **«Επαληθεύσεις (€)»** της καρτέλας «Συσχετισμός Πληρωμών», εμφανίζονται οι ακόλουθες πρόσθετες (σε σχέση με τις στήλες που βλέπει ο συντάκτης του ΔεΔα) στήλες:

- **Στήλη «Διόρθωση Διοικητικής Επαλήθευσης»**, όπου εμφανίζονται οι οριστικές διορθώσεις που καταχωρούνται μέσω της τρέχουσας διοικητικής επαλήθευσης, με τον τρόπο που εξηγήθηκε παραπάνω.
- **Στήλη «Διόρθωση ΝοΔε»**, όπου εμφανίζονται τυχόν οικονομικές διορθώσεις που έχουν καταχωρηθεί στο σύστημα κατά την επαλήθευση της ΝοΔε (που έχει προηγηθεί). Στην περίπτωση αυτή, πατώντας το πλήκτρο **το** που εμφανίζεται δίπλα στο ποσό διόρθωσης του συσχετισμού, εμφανίζεται παράθυρο με τις πρόσθετες πληροφορίες για τη συγκεκριμένη διόρθωση, δηλαδή τα συγκεκριμένα ευρήματα στα οποία οφείλεται η διόρθωση και τα σχόλια του ελεγκτή της ΝοΔε.
- **Στήλη «Οικονομική Διόρθωση κατ' αποκοπή % (ποσοστό)»**, όπου εμφανίζονται τυχόν οικονομικές διορθώσεις με εφαρμογή κατ' αποκοπή ποσοστού οι οποίες έχουν προκύψει από Επαλήθευση Έργου που διενεργήθηκε από τον αρμόδιο ΕΦ ΔΣ πριν την αντίστοιχη διενέργεια διοικητικής επαλήθευσης του ΦΕΔ.

 **Στήλη «Διόρθωση Επιτόπιας Επαλήθευσης (€ ποσό)»**, όπου εμφανίζονται τυχόν οικονομικές διορθώσεις με εφαρμογή κατ' αποκοπή ποσού οι οποίες έχουν προκύψει από Επαλήθευση Έργου που διενεργήθηκε από τον αρμόδιο ΕΦ ΔΣ πριν την αντίστοιχη διενέργεια διοικητικής επαλήθευσης του ΦΕΔ.

Τέτοιου είδους διορθώσεις ονομάζονται «μελλοντικές διορθώσεις», καθώς κατά τη διενέργεια της Επαλήθευσης Έργου από τον ΕΦ ΔΣ (βλ. σχετικό Εγχειρίδιο Χρήσης) καταχωρείται στο σύστημα απλά μία σημείωση που απευθύνεται προς τον ΦΕΔ, ώστε ο δεύτερος να καταλογίσει, μελλοντικά, όταν θα διενεργήσει τη σχετική διοικητική επαλήθευση, το ποσό που προτείνει ο ΕΦ ΔΣ.

Όταν υπάρχει προηγηθείσα μελλοντική διόρθωση από Επαλήθευση Έργου ΕΦ ΔΣ, με το άνοιγμα της οθόνης επεξεργασίας των στοιχείων του επιλεγμένου ΔεΔα (επιλογή: «Έλεγχος/Εποπτεία» στην κεντρική οθόνη διαχείρισης Δελτίων Δαπανών), εμφανίζεται στον χρήστη που διενεργεί τη διοικητική επαλήθευση το ακόλουθο παράθυρο που τον προειδοποιεί σχετικά:

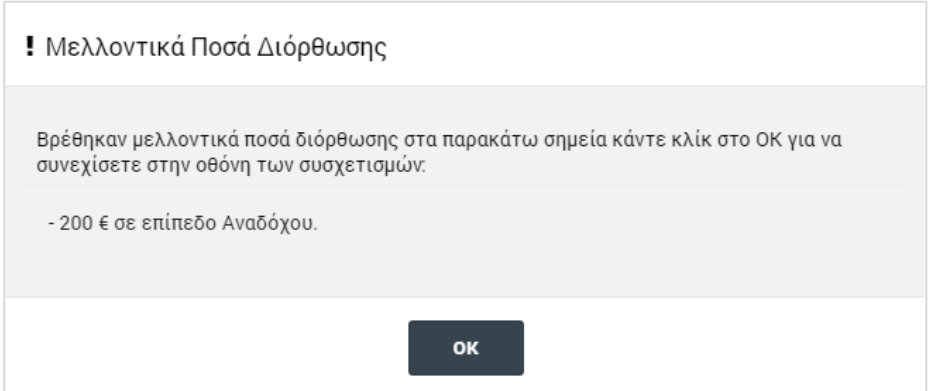

<span id="page-26-0"></span>*Εικόνα 24: Παράθυρο προειδοποίησης για μελλοντική διόρθωση από προηγηθείσα Επαλήθευση Έργου*

Πατώντας «ΟΚ» και μεταβαίνοντας στην οθόνη επαλήθευσης του ΔεΔα, ο χρήστης του ΦΕΔ που διενεργεί τη διοικητική επαλήθευση θα πρέπει να εισάγει το προτεινόμενο από την μελλοντική διόρθωση της Επαλήθευσης Έργου ποσό, πατώντας στην ένδειξη «**…………**» στη Στήλη «Διόρθωση Επιτόπιας Επαλήθευσης (€ ποσό)» για τον συγκεκριμένο συσχετισμό, όπως φαίνεται στην ακόλουθη εικόνα. Στην ίδια εικόνα, ο χρήστης μπορεί να επανεμφανίσει το μήνυμα για την ύπαρξη μελλοντικών διορθώσεων, πατώντας στην ένδειξη στο δεξί μέρος της οθόνης.

|                                                           | Ευρωπαϊκών Προγραμμάτων,<br>Συντονισμού και Ανάπτυξης       |                                                     |                     |                           |                                              |                     |                                                                                                    | දුලිදි                   | G)           |                           |
|-----------------------------------------------------------|-------------------------------------------------------------|-----------------------------------------------------|---------------------|---------------------------|----------------------------------------------|---------------------|----------------------------------------------------------------------------------------------------|--------------------------|--------------|---------------------------|
|                                                           | Έργα ΔΣ > Δελτία Δαπανών > Κωδ. Έργου / Α.Α ΔεΔα: 22860 / 2 |                                                     |                     |                           |                                              |                     |                                                                                                    | Υποβλήθηκε               |              | MENOY V                   |
|                                                           | Επεξεργασία Στοιχείων Δελτίου Δαπανών                       |                                                     |                     |                           |                                              |                     |                                                                                                    |                          |              |                           |
| Α. Συσχετισμός Πληρωμών                                   | Β. Παραστατικά Αναδόχου                                     |                                                     |                     | Γ. Παραστατικά Δικαιούχου |                                              |                     | Δ. Φυσικό Αντικείμενο                                                                                                    |                          | Ε. Ταυτότητα |                           |
| ΣΥΣΧΕΤΙΣΜΟΣ ΠΛΗΡΩΜΩΝ                                      |                                                             |                                                     |                     |                           |                                              |                     |                                                                                                    | Δειγματοληπτικός Ελεγχος |              | Μελλοντικά Ποσά Διόρθωσης |
| ΣΥΣΧΕΤΙΣΜΟΣ ΠΛΗΡΩΜΩΝ                                      | Αριθμός Συσχετισμών - Εγγραφών: 1                           |                                                     |                     |                           | ×                                            | διόρθωσης:          | ΜΕΛΛΟΝΤΙΚΑ ΠΟΣΑ ΔΙΟΡΘΩΣΗΣ<br>Βρέθηκαν μελλοντικά ποσά διόρθωσης στα παρακάτω σημεία κάντε κλίκ<br>στην στήλη Διόρθωσης Επιτόπιας Επαλήθευσης για να εισάγετε το πόσο |                          |              |                           |
| ιικαιούχου<br>Ημ/νία<br>Έκδοσης                           | Επιλέξιμη Δαπάνη (€)<br>Επιλέξιμο Ποσό                      | Διόρθωση<br>$\overline{\mathbf{v}}$<br>Διοικ. Επαλ. |                     | Διόρθωση<br>ΝοΔε          | Eπ<br>Οικ. Διόρθωση<br><b>Κατ' Αποκοπή %</b> | Επιτ. Επαλ.         | - 200 € σε επίπεδο Αναδόχου.<br>Επικύρωσης                                                                                                    |                          |              | Ποσό                      |
|                                                           | 1.000,00 €                                                  | 0,00€                                               |                     | 100,00 €                  | 0,00€                                        | 0,00€               | 900,00 €                                                                                                    | 0,00€                    |              | 900,00 €                  |
|                                                           |                                                             |                                                     |                     |                           |                                              |                     |                                                                                                    |                          |              |                           |
| 01/11/16<br>5.000,00 €<br>$\Box$                          | Λογισμικά Προγράμματα και άλλα<br>1.000,00 €                | $0,00 \in$                                          |                     | 100,00 € +                | $0,00 \in$                                   | 0,00€               | Κάντε κλικ για καταχώρηση του ποσού διόρθωσης<br>900,00€<br>                                                                                                    | $0,00 \in$               |              | 900,00€                   |
|                                                           | 1.000,00 €                                                  |                                                     | 0.00€               | 100,00€                   | 0,00€                                        | <b>AUUTE</b>        | <b>Studies</b>                                                                                                    | 0.00€                    |              | 900,00€                   |
| σει Παραστατικών:<br>λέξιμων Δαπανών:<br>λέξιμων Δαπανών: | 0,00€<br>1.000,00 €                                         |                                                     | 0,00€<br>$0.00 \in$ | $0,00 \in$<br>100.00€     | 0,00€<br>0.00€                               | $0,00 \in$<br>0.00€ | $0.00 \in$<br>900.00€                                                                                                    | $0.00 \in$<br>$0.00 \in$ |              | $0.00 \in$<br>900.00€     |

<span id="page-27-0"></span>*Εικόνα 25: Ένδειξη για καταχώρηση ποσού διόρθωσης από μελλοντική διόρθωση Επαλήθευσης Έργου*

Κάνοντας κλικ στην ένδειξη «**…………**» για την καταχώρηση του ποσού διόρθωσης, όπως προτείνεται στο tooltip της παραπάνω εικόνας, εμφανίζεται το ακόλουθο παράθυρο, όπου ο χρήστης του ΦΕΔ συμπληρώνει το προτεινόμενο από τον ΕΦ ΔΣ ποσό διόρθωσης, και το αποθηκεύει πατώντας το πλήκτρο «ΟΚ». Το ποσό αυτό, εμφανίζεται πλέον στη Στήλη «Διόρθωση Επιτόπιας Επαλήθευσης (€ ποσό)». Ο χρήστης μπορεί με τον ίδιο τρόπο να επεξεργαστεί την καταχωρημένη τιμή αυτής της στήλης για τον συγκεκριμένο συσχετισμό, μέχρι την επικύρωση του ΔεΔα.

|                             |        | Διόρθωση Επιτόπιας Επαλήθευσης: |   |      |
|-----------------------------|--------|---------------------------------|---|------|
| Οικ. Διόρθω<br>Κατ' Αποκοπή | 200,00 |                                 | € | σμοί |
| 0,00€                       | $B$ ok | <b>× AKYPQEH</b>                |   | €    |

<span id="page-27-1"></span>*Εικόνα 26: Καταχώρηση ποσού διόρθωσης από μελλοντική διόρθωση Επαλήθευσης Έργου*

- **Στήλη «Ποσό Επικύρωσης»**, όπου εμφανίζεται το ποσό που επικυρώνεται με την τρέχουσα διοικητική επαλήθευση, δηλαδή το αρχικό Επιλέξιμο Ποσό μείον τις οικονομικές διορθώσεις όλων των προηγούμενων στηλών.
- **Στήλη «Καταλογισμοί»**, όπου εμφανίζονται τυχόν καταλογισμοί οι οποίοι ενδέχεται να εφαρμοστούν μελλοντικά, μετά την επικύρωση του ΔεΔα, από αρμόδιους φορείς

που διενεργούν επαληθεύσεις, ελέγχους ή επισκοπήσεις (ΕΦ ΔΣ, ΔΑ, ΦΕΔ, ΑΠ, ΑΕ) σε ήδη επικυρωμένες δαπάνες.

 **Στήλη «Τελικό Επιλέξιμο Ποσό»**, όπου εμφανίζεται το τελικό επιλέξιμο ποσό του συσχετισμού, δηλαδή το Επιλέξιμο Ποσό μείον τις τυχόν οικονομικές διορθώσεις και μείον τους τυχόν μεταγενέστερους καταλογισμούς. Το ποσό αυτό διαφέρει από το ποσό επικύρωσης μόνο στην περίπτωση επικυρωμένου ΔεΔα που έχει ποσά στην προηγούμενη στήλη («Καταλογισμοί»).

Τα στοιχεία κάθε συσχετισμού που εμφανίζονται στις παραπάνω στήλες, εμφανίζονται και στο επάνω μέρος του παραθύρου της οριστικής οικονομικής διόρθωσης, για διευκόλυνση του χρήστη ώστε να βλέπει πώς διαμορφώνεται το τελικό επιλέξιμο ποσό με την οικονομική διόρθωση της διοικητικής επαλήθευσης που καταχωρεί:

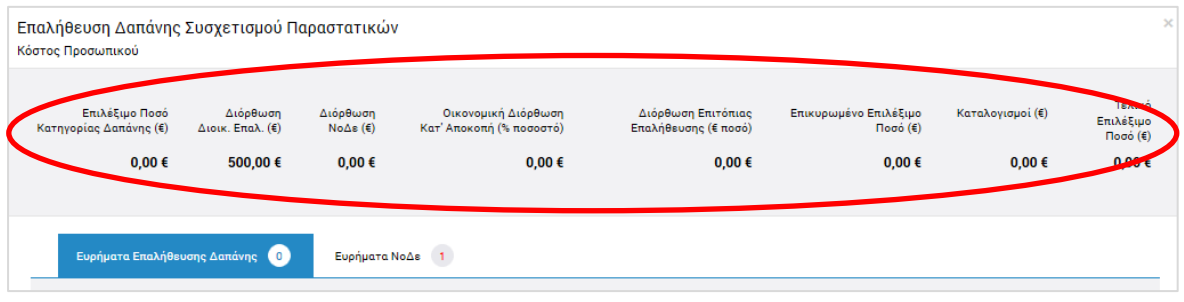

<span id="page-28-0"></span>*Εικόνα 27: Παράθυρο οριστικής οικονομικής διόρθωσης – Στοιχεία συνόλου διορθώσεων*

Μόλις ολοκληρώσει την επαλήθευση του συνόλου των συσχετισμών και δαπανών του ΔεΔα, ο χρήστης μπορεί είτε να επικυρώσει το ΔεΔα (οπότε η κατάστασή του μετατρέπεται από «Υποβλήθηκε» σε «Επικυρώθηκε») είτε να το επιστρέψει στον χρήστη που το συνέταξε προς διόρθωση (οπότε η κατάστασή του μετατρέπεται από «Υποβλήθηκε» σε «Προς Διόρθωση», βλ. παρ. 2.3.2), επιλέγοντας αντίστοιχα «Επικύρωση» ή «Προς διόρθωση» από το Μενού εντολών στο πάνω δεξιά μέρος της οθόνης. Οι δύο αυτές επιλογές ενεργοποιούνται στο Μενού εντολών της οθόνης κατά περίπτωση, όπως εξηγείται στον ακόλουθο πίνακα:

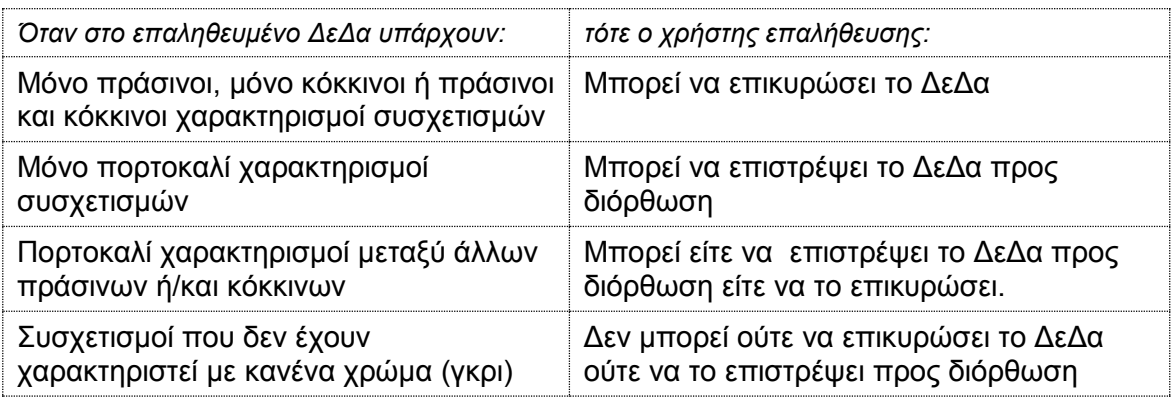

Στην περίπτωση που υπάρχουν πορτοκαλί χαρακτηρισμοί μεταξύ άλλων πράσινων ή/και κόκκινων (3<sup>η</sup> περίπτωση του ανωτέρω πίνακα), επιτρέπεται στο χρήστη-επαληθευτή να επικυρώσει το ΔεΔα ώστε να μπορούν να επικυρωθούν όλες οι υπόλοιπες δαπάνες του δελτίου που έχουν κριθεί ως επιλέξιμες (δεν έχουν αφαιρεθεί μέσω οικονομικής διόρθωσης). Στην περίπτωση αυτή, οι συσχετισμοί του επικυρωμένου δελτίου που έχουν χαρακτηριστεί ως πορτοκαλί, επανεμφανίζονται αυτόματα στο επόμενο ΔεΔα που θα δημιουργήσει ο χρήστης-συντάκτης για το ίδιο έργο, μέχρι είτε να εγκριθούν (και να χαρακτηριστούν πράσινοι) είτε να διορθωθούν οικονομικά (και να χαρακτηριστούν κόκκινοι) από τον χρήστη-επαληθευτή.

Σημειώνεται ότι όταν ένα ΔεΔα επικυρωθεί, δε μπορεί πλέον να διορθωθεί ούτε από τον χρήση-συντάκτη ούτε από τον χρήστη-επαληθευτή του ΔεΔα, παρά μόνο μέσω τυχόν καταλογισμών που καταχωρούνται στο σύστημα εκ των υστέρων μέσω των Υποσυστημάτων της ομάδας «Έλεγχοι και Επαληθεύσεις» του κεντρικού μενού επιλογών του ΟΠΣ από τους αρμόδιους φορείς (ΕΦ ΔΣ, ΔΑ, ΦΕΔ, ΑΠ, ΑΕ).

#### <span id="page-29-0"></span>*2.3.2. Διόρθωση ΔεΔα*

Όπως αναφέραμε και στην προηγούμενη παράγραφο, σε περίπτωση όπου ένας χρήστης που έχει την αρμοδιότητα διοικητικής επαλήθευσης ενός ΔεΔα θέσει έστω και έναν συσχετισμό σε κατάσταση αναστολής με πιθανότητα διόρθωσης (πορτοκαλί ένδειξη «Πιθανότητα Διόρθωσης»), τότε στο πλήκτρο «Μενού» στο πάνω δεξιά μέρος της οθόνης ενεργοποιείται η επιλογή «ΠΡΟΣ ΔΙΟΡΘΩΣΗ» και ο χρήστης μπορεί να την επιλέξει ώστε το ΔεΔα να είναι διαθέσιμο ξανά στον συντάκτη του για να προβεί στις απαραίτητες διορθώσεις.

Στην περίπτωση αυτή κι αφού ο χρήστης που ελέγχει το ΔεΔα πατήσει το πλήκτρο «ΠΡΟΣ ΔΙΟΡΘΩΣΗ», εμφανίζεται ένα παράθυρο για την εισαγωγή σχολίων σχετικά με τους λόγους διόρθωσης ή ό,τι άλλο επιθυμεί ο χρήστης να καταγράψει:

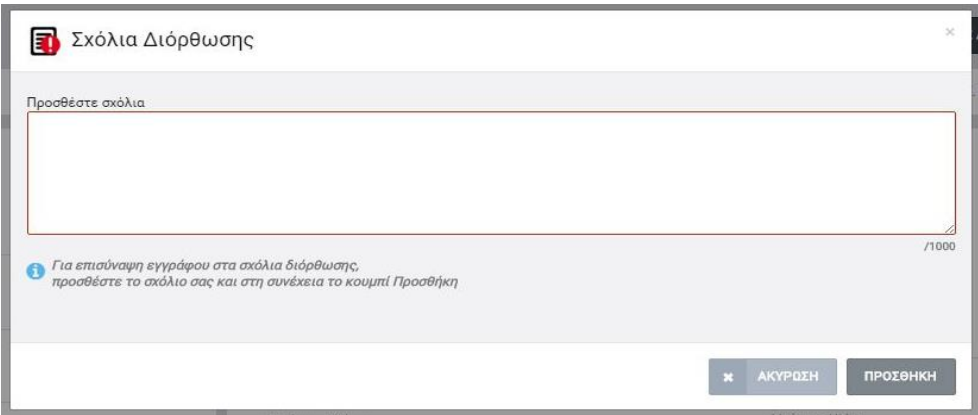

<span id="page-29-1"></span>*Εικόνα 28: Οθόνη εισαγωγής σχολίων διόρθωσης*

Τα σχόλια καταγράφονται από το σύστημα αυτόματα και είναι διαθέσιμα σε μελλοντική χρονική περίοδο, σε περίπτωση όπου αυτό απαιτηθεί. Ο χρήστης έχει επιπλέον τη δυνατότητα επισύναψης ηλεκτρονικού αρχείου, εφόσον το επιθυμεί, και το σύστημα ενημερώνει κατάλληλα τον χρήστη με μήνυμα κάτω από το πλαίσιο προσθήκης σχολίων. Με το πάτημα του πλήκτρου «ΠΡΟΣΘΗΚΗ», εμφανίζεται παράθυρο όπως στην εικόνα που ακολουθεί:

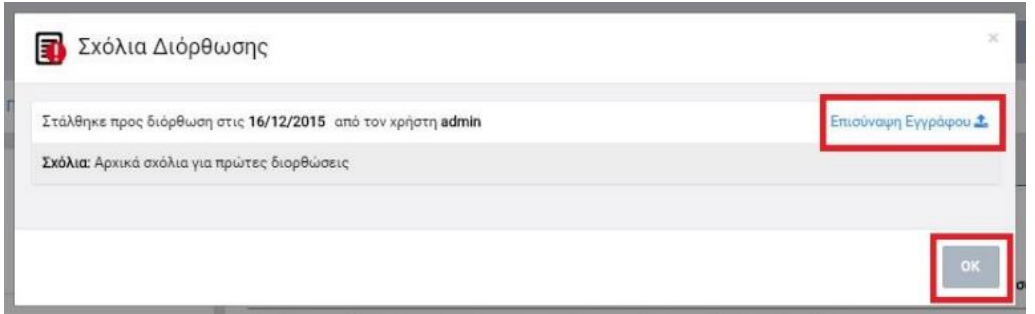

<span id="page-30-0"></span>*Εικόνα 29: Παράθυρο εισαγωγής σχολίων διόρθωσης ΔεΔα και, προαιρετικά, επισύναψης εγγράφου*

Πατώντας το πλήκτρο «Επισύναψη Εγγράφου», μπορεί ο χρήστης να επισυνάψει αν το επιθυμεί ηλεκτρονικό αρχείο της επιλογής του. Πατώντας το πλήκτρο ΟΚ, αλλάζει η κατάσταση του ΔεΔα σε «ΠΡΟΣ ΔΙΟΡΘΩΣΗ», και είναι πλέον διαθέσιμο προς επεξεργασία στον χρήστη του Δικαιούχου που συνέταξε το ΔεΔα.

Ο χρήστης του Δικαιούχου διενεργεί στη συνέχεια εκ νέου επεξεργασία και υποβολή του ΔεΔα, όπως περιγράφεται στην παράγραφο [2.2.2.](#page-7-0) Για να δει ο χρήστης του Δικαιούχου τα σχόλια ή/ και το συνοδευτικό έγγραφο του χρήστη-επαληθευτή, πρέπει να πατήσει στο

εικονίδιο δίπλα στον τίτλο της κατάστασης «ΠΡΟΣ ΔΙΟΡΘΩΣΗ» (<sup>Προς διόρθωση</sup> Όταν μετακινηθεί ο δείκτης του ποντικιού πάνω στο εικονίδιο, εμφανίζεται tooltip με το μήνυμα «Κάντε κλικ για να δείτε τα σχόλια διόρθωσης».

Σημειώνεται ότι κάθε φορά που γίνεται μια διόρθωση και εισάγονται σχόλια ή/ και επισυναπτόμενα έγγραφα, τηρείται η ιστορικότητα των σχολίων ώστε μεταγενέστερα να μπορεί κάποιος χρήστης με τα κατάλληλα δικαιώματα να δει συγκεντρωτικά το σύνολο των διορθώσεων που έχουν γίνει σε ένα ΔεΔα και την ανταλλαγή πληροφορίας μεταξύ Δικαιούχου και ΦΕΔ μέχρι την επικύρωση του ΔεΔα. Για το σκοπό αυτό, στο κάτω μέρος της οθόνης των Σχολίων Διόρθωσης και αφού το ΔεΔα υποβληθεί για τουλάχιστον δύο φορές, εμφανίζεται ετικέτα με τον τίτλο «Ιστορικό». Πατώντας στο βελάκι δεξιά από την ετικέτα (V, Λ), εμφανίζονται ή αποκρύπτονται όλα τα σχόλια και τα επισυναπτόμενα έγγραφα που τυχόν έχουν υποβληθεί κατά τη διενέργεια των προηγούμενων επαληθεύσεων του ΔεΔα, όπως φαίνεται στην εικόνα που ακολουθεί.

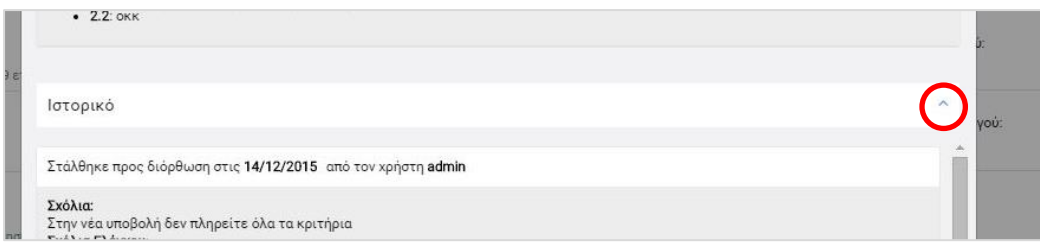

<span id="page-31-1"></span>*Εικόνα 30: Ιστορικό των σχολίων διόρθωσης ΔεΔα*

### <span id="page-31-0"></span>*2.3.3. Δημιουργία Εγγράφου ΔεΔα*

Τόσο κατά την επεξεργασία του ΔεΔα από τον αρμόδιο χρήστη του Δικαιούχου, όσο και κατά τη διενέργεια της επαλήθευσης του ΔεΔα από τον αρμόδιο χρήστη του ΦΕΔ, αλλά και κατά την προβολή ενός επικυρωμένου ΔεΔα από οποιονδήποτε χρήστη έχει τα δικαιώματα ανάγνωσης επικυρωμένων ΔεΔα, μπορεί να εξαχθεί αυτόματα το ΔεΔα σε μορφή εγγράφου MS Word ή MS Excel επιλέγοντας «Εμφάνιση ΔεΔα» ή «Εμφάνιση ΔεΔα Excel» αντίστοιχα από το πλήκτρο «Μενού» στο πάνω δεξιά μέρος της οθόνης. Το έγγραφο που παράγεται περιλαμβάνει τα στοιχεία που έχουν καταχωρηθεί τη στιγμή που δίνει την εντολή ο χρήστης.

Με την επιλογή «Εμφάνιση ΔεΔα» ή «Εμφάνιση ΔεΔα Excel», ενεργοποιείται η διαδικασία λήψης (download) του εντύπου και ο χρήστης επιλέγει την τοποθεσία αποθήκευσής του στον υπολογιστή του, το οποίο είναι πλέον διαθέσιμο για περαιτέρω ενέργειες που ο χρήστης επιθυμεί.